Walmart Integration for Magento- User Guide

# Walmart Integration for Magento- User Guide

by CedCommerce Technical Publications

| 1. Overview                                             | 3    |
|---------------------------------------------------------|------|
| 2. Walmart Integration for Magento                      | 3    |
| 3. Getting the Walmart API Credentials                  | 4    |
| 4. Walmart Magento Configuration Settings               | 6    |
| 5. Manage Walmart Profiles                              | . 12 |
| 5.1. Add New Profile                                    | . 12 |
| 5.2. Edit the Existing Profile                          | . 19 |
| 5.3. Delete the Profile                                 | . 21 |
| 5.4. Submit Actions on the Walmart Profile Listing Page | . 22 |
| 6. Manage Product                                       | . 23 |
| 6.1. Upload Products                                    | . 24 |
| 6.2. View Error Log                                     | . 26 |
| 6.3. View and Edit Product Information                  | . 27 |
| 7. Item and Order Testing on Seller Account             | . 29 |
| 8. Walmart Orders                                       | . 31 |
| 8.1. View Walmart Orders                                | . 32 |
| 8.2. View Walmart Failed Orders                         | . 34 |
| 8.3. Refund                                             | . 34 |
| 9. Developer                                            | . 35 |
| 9.1. API Feeds                                          | . 36 |
| 9.2. Walmart Cron Details                               | . 37 |
| 9.3. Cron Status                                        | . 38 |
| 9.4. Activity Logs                                      | . 38 |
| 10. Walmart Knowledge Base                              | . 39 |
| 10.1. Walmart Taxcodes                                  | . 40 |
| 10.2. View Walmart Category                             | . 40 |
| 10.3. View Walmart Attributes                           | . 41 |
| 10.3.1. Simple Type Attribute                           | . 41 |
| 10.3.2. Configurable Type Attribute                     |      |
| 11. Walmart Help & Support                              | . 42 |

## 1. Overview

Walmart Integration for Magento is an extension, developed by CedCommerce helps to integrate the Magento store with Walmart by establishing a synchronization of products, orders and refunds with the help of Walmart API.

The CRONs implemented in this extension help to automate the process thereby keeping it up to date.

This extension interacts with Walmart Marketplace to integrate the synchronized product listing between the Magento and the Walmart retailers. After installing the extension, merchant can create the Walmart Categories and the dependent attributes on the Magento store.

The process enables merchant to configure the desired product category into Magento for automatic submission of the selected product to the same Category on Walmart.

#### The features of the Walmart Integration for Magento extension are as follows:

- Profile Based Product Upload
- Easy Walmart Category and Attribute mapping
- Manage Walmart Product and Upload Product (directly from grid and bulk upload all products)
- Product Synchronization
  - Automatic process on each product edit
  - Manual synchronization process
- Review Product/Inventory/Price Feeds
- Automated Order Import & Acknowledgement
- Shipment and Cancellation of Orders
- Automated Shipment with Shipworks/Shipstation
- Multiple Shipment of an Order
- Create Refund
- Upload Configurable Product(s)
- Bulk Product Upload/Publish
- Retire/Unpublish Selected Product(s)
- CRON Facility
- Knowledge Base
- Walmart Tax Codes

### Caution

⚠

: Extension is heavily dependent on Crons for running various automated processes. So, make sure that Cron Job is properly configured and working on the server.

### 2. Walmart Integration for Magento

### To install the extension

• Log in the ftp, and then go to Magento root folder (generally present under the *public\_html* folder).

| ile Edit View Transfer Server Bookmarks Help                                                                                                    |   |    |                                                                                                    |                                                         |                                                                                                    |                                                                                                    |                             |
|----------------------------------------------------------------------------------------------------|---|----|----------------------------------------------------------------------------------------------------|---------------------------------------------------------|----------------------------------------------------------------------------------------------------|----------------------------------------------------------------------------------------------------|-----------------------------|
| ≝ ☑ ■ 📽 📽 📽 🕸 🕸 🖉 🕷 🕫 🛠 🎋                                                                                                    |   |    |                                                                                                    |                                                         |                                                                                                    |                                                                                                    |                             |
| Host: Username: Password: Port: Quickconnect                                                                                                    | • |    |                                                                                                    |                                                         |                                                                                                    |                                                                                                    |                             |
| Status:         Retrieving directory listing           Command:         PVO           Response:         257 */* is the current directory           Status:         Directory listing successful           Froro:         Could not read from socket:           Error:         Disconnected from server           Error:         Disconnected from socket:           Error:         Disconnected from socket:           Error:         Disconnected from socket: |   |    |                                                                                                    |                                                         |                                                                                                    |                                                                                                    | 0                           |
| Local site: /puclic_html                                                                                                    | • | 1  | Remote site: /                                                                                                    |                                                         |                                                                                                    |                                                                                                    | •                           |
| ▼ jj dealsday<br>▼ jj app                                                                                                    | 0 |    | ▶                                                                                                    |                                                         |                                                                                                    |                                                                                                    |                             |
| Filename ^ Filesize Filetype Last modified                                                                                                    |   | ][ | Filename 🔨                                                                                                    |                                                         | e Filetype                                                                                                    | Last modified                                                                                                    |                             |
| app Directory Saturday 04 Marc<br>skin Directory Saturday 04 Marc                                                                                                    |   |    | TECHNICAL_NOTES.md<br>api.php<br>changelog.md<br>composer.json<br>cron.php<br>favicon.ico<br>get.php<br>get.php.orig<br>google20271022e0325a49.html | 2.9 K<br>7.3 K<br>523<br>2.9 K<br>717<br>1.2 K<br>6.0 K | 3     md-file       3     php-file       3     md-file       3     son-file       3     php-file       3     sh-file       3     sh-file       3     co-file       3     php-file       3     orig-file       3     HTML docu | Thursday 08 September 2016 04:12;<br>Tuesday 28 April 2015 06:38:24 IST<br>Wednesday 08 July 2015 12:46:53 IST<br>Thursday 08 September 2016 04:12;<br>Thursday 29 October 2015 03:14:36 I<br>Wednesday 01 July 2015 11:04:11 IST<br>Tuesday 28 April 2015 04:33:30 IST<br>Wednesday 21 October 2015 10:02:44<br>Tuesday 28 April 2015 06:38:24 IST<br>Saturday 13 February 2016 07:36:58 | T<br>26<br>IST<br>T<br>10 I |
| 2 directories                                                                                                    |   |    | 41 files and 24 directories. Total size: 1.7 MB                                                                                                    |                                                         |                                                                                                    | )                                                                                                    |                             |

- Overwrite the app, skin, js and var folders in the same sequence as illustrated in the following steps:
  - Drag and Drop the app/code, app/design, js, skin and var directories.
  - Finally, upload the *app/etc* directory.
  - After the folders are loaded successfully, the extension is installed or upgraded.

### 3. Getting the Walmart API Credentials

Once the extension is successfully installed on the Merchant's store, Walmart menu appears in the Magento Admin Panel. The merchant has to fill-in the API credentials in the **Walmart Configuration** page of the admin panel.

The user has to log in the Walmart Seller account to obtain the following API credentials:

- Walmart Consumer Id
- API Secret Key
- Consumer Channel Type Id

After obtaining the ids and the private keys, the merchant has to copy all of them one by one from the Walmart Seller account and paste it one by one to the Configuration page of the admin panel of the merchant.

To follow the process of copying and pasting of the consumer ids and private keys,

• Open the Walmart Seller account and the Magento Admin Panel in two different tabs or windows of the browser. Thus, copy the keys from the Walmart Seller account and paste them one by one to the Magento Admin Panel.

OR

• Use the **Get Walmart Credentials** button available on the Walmart Configuration page of the admin panel of the merchant.

### To copy the API Credentials from the Walmart Seller account

• Open the Walmart Seller account.

# Click the Settings

### icon.

The General Settings menu appears as shown in the following figure:

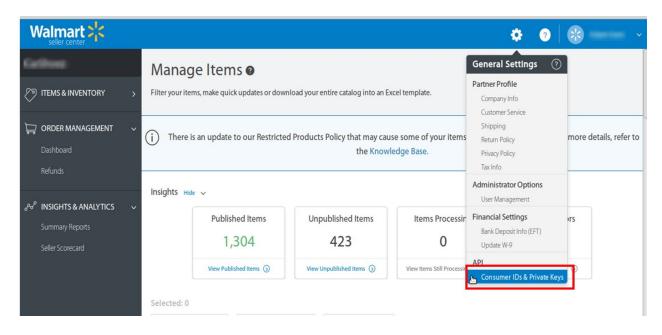

• Under **API**, click **Consumer IDs & Private Keys**. The page appears as shown in the following figure:

|                                                                               | 🌣 🧿 😵 — 🗸                                                                                                    |
|-------------------------------------------------------------------------------|----------------------------------------------------------------------------------------------------|
| Galilous                                                                      | CONSUMER IDS & PRIVATE KEYS                                                                                                    |
| TITEMS & INVENTORY >                                                          | Your security is important to us. If you forget your current Private Key, we require that you regenerate a new one below. Once you regenerate a       |
| CRDER MANAGEMENT ~<br>Dashboard<br>Refunds                                    | Private key, your old key will no longer work. To learn more about using Consumer IDs and Private Keys, visit the API Documentation page. Consumer ID |
| ේස <sup>P</sup> INSIGHTS & ANALYTICS ~<br>Summary Reports<br>Seller Scorecard | Copy Private Key Your Private Key is already on file. Regenerate Key *Note:                                                                           |

- Under Consumer ID, click the Copy button.
- Under Private Key, click the Regenerate Key button.

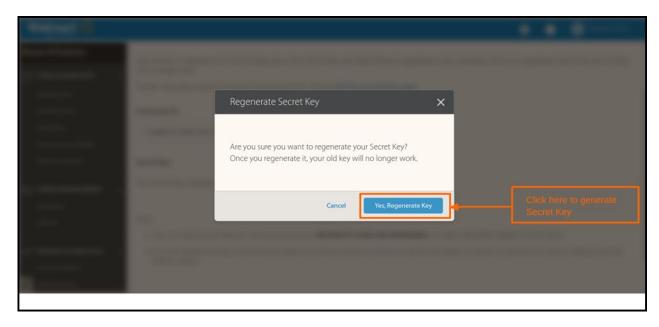

The Regenerate Secret Key dialog box appears as shown in the following figure:

• Click the **Yes, Regenerate Key** button. Now you have all the information to be used in the next step i.e. **Configuration**.

### 4. Walmart Magento Configuration Settings

### To complete the Configuration Settings, do the following:

- Go to the Magento Admin panel.
- On the top navigation bar, point to the Walmart menu, and then click Configuration.

| Walmart        | System        |  |  |  |  |  |
|----------------|---------------|--|--|--|--|--|
| Manage Pr      | ofiles        |  |  |  |  |  |
| Manage Pr      | oducts        |  |  |  |  |  |
| Manage O       | Manage Orders |  |  |  |  |  |
| Developer      |               |  |  |  |  |  |
| Knowledge Base |               |  |  |  |  |  |
| Help & Support |               |  |  |  |  |  |
| Configurati    | Configuration |  |  |  |  |  |

The Walmart Configuration page appears as shown in the following figure:

#### Walmart Configuration

| Walmart Api Settings                                |                                                                                                    |           |
|-----------------------------------------------------|----------------------------------------------------------------------------------------------------|-----------|
|                                                     |                                                                                                    |           |
| Enabled                                             | Yes                                                                                                    | [WEBSITE] |
| Consumer Id                                         |                                                                                                    | [GLOBAL]  |
| Private key                                         |                                                                                                    | [GLOBAL]  |
| Orders Fetch Start Date                             | Create Walmart a/c Get Walmart Credentials          2018-04-18       Image: Create Walmart Credentials                                         | [GLOBAL]  |
| Choose Default Payment Method<br>for Walmart Orders | walmart.com                                                                                                    | [GLOBAL]  |
| Store Admin Email Id                                | ▲ Get Email When New Walmart Order<br>Imported.Example: owner@example.com                                                                      | [GLOBAL]  |
| Walmart Debug Mode                                  | No  A Enable Walmart Debug Mode for Logging.                                                                                                   | [GLOBAL]  |
| Walmart Customer Email                              | danmorris@cedcommerce.com<br>▲ Enter the Email for which customer will be created for<br>Walmart Orders.                                       | [GLOBAL]  |
| Walmart Order ID Prefix                             | ▲ Walmart Orderld Prefix (Ex WM-)                                                                                                    | [GLOBAL]  |
| Walmart Product Identifier<br>Override              | No<br>Walmart Product Identifier Override (Enable it Incase<br>you want to change a UPC/GTIN of any product<br>previously uploaded on Walmart) | [GLOBAL]  |
| Walmart SKU Override                                | No<br>Malmart SKU Override (Enable it Incase you want to change a SKU for an existing product on Walmart)                                      | [GLOBAL]  |

- Under Walmart API Settings, do the following steps:
  - In the Enabled list, select Yes.
  - **Note**: Selecting the **No** option hides all other fields of **Walmart API Settings.** The Walmart menu does not appear on the top navigation bar.
  - In the Consumer Id box, paste the corresponding Consumer ID copied from the Consumer IDs & Private Keys page of the Walmart Seller Account.
  - In the **Private Key** box, paste the corresponding **Private Key** copied from the **Consumer IDs & Private Keys** page of the **Walmart Seller Account**.
  - Click the **Get Walmart Credentials** button to to obtain the API credentials from the existing Walmart partner account.
  - OR

Click the Create Walmart Account button to create the account to obtain the API credentials.

• In the Orders Fetch Start Date box, click the calendar icon, and enter the date.

The date from when the user starts to fetch the order.

- In the Choose Default Payment Method for Walmart Orders list, select the required option.
- In the **Store Admin Email Id** box, enter the email-id where the admin wants to send the mail whenever new Walmart order is Imported.
- In the Walmart Debug mode list, select Yes.
   Note: Enable it to start Walmart Integration in the debug mode. It captures the log for the debug process.
- In the Walmart Customer Email box, enter the customer email-id .
- In the **Walmart Order ID Prefix** box, enter the prefix that the admin wants to add before the Walmart order Id.
- In the Walmart Product Identifier Override list, select Yes.
   Note: Enable it to change a UPC/GTIN of any product previously uploaded on Walmart.
- In the Walmart SKU Override list, select Yes.
   Note: Enable it to change an SKU of an existing product previously uploaded on Walmart.
- Click the Save Config button.
   The API settings are validated and the success message appears. If the entered ids and keys or any other API settings are not valid then an error message appears.
- Now click the **Walmart Product Global Settings** tab. The **Walmart Product Global Settings** tab is expanded as shown in the following figure:

Walmart Product Global Settings Default Store View -[GLOBAL] Select Store Select only single store. [GLOBAL] Walmart Swatches No -Enable Swatch Images for Walmart Shipping Settings [GLOBAL] Add Rules A Set shipping region and shipping method charges. [GLOBAL] Auto Image Resizing No Auto Image Resizing Image to 3:4 Ratio.

- Under Walmart Product Global Settings, do the following steps:
  - In the Select Store list, select the single store.
  - In the Walmart swatches, select **Yes** if you want to enable swatch images for your product(s). On selecting yes, you can see the tab like this:

| Walmart Product Global Settings |                                                                                          |                                  |                    |                        |                                            |          |
|---------------------------------|------------------------------------------------------------------------------------------|----------------------------------|--------------------|------------------------|--------------------------------------------|----------|
| Select Store                    | Default Store View                                                                       |                                  | •                  |                        |                                            | [GLOBAL] |
| Walmart Swatches                | Yes                                                                                      |                                  | •                  |                        |                                            | [GLOBAL] |
| Walmart Swatches Attributes     | color                                                                                    |                                  |                    |                        |                                            | [GLOBAL] |
| Shipping Settings               | ▲ Enable Swatch Imag                                                                     | ges for Walmart<br><b>Region</b> | Method             | Magento Attribute Code |                                            | [GLOBAL] |
|                                 | Yes 🔽                                                                                    | STREET_48_STAT                   | Value (Free Shippi | please select 💌        | <ul><li>Delete</li><li>Add Rules</li></ul> |          |
| Auto Image Resizing             | <ul> <li>Set shipping region</li> <li>Yes</li> </ul>                                     | and shipping method charg        | es.                |                        |                                            | [GLOBAL] |
| Resized Image Size              | <ul> <li>Auto Image Resizing</li> <li>750x1000</li> <li>Size of image after r</li> </ul> |                                  | ×                  |                        |                                            | [GLOBAL] |

Here, in the Walmart Swatches Attributes, you may select the attribute from which the swatch images will be fetched for your products.

• To configure the shipping settings, click the **Add Rules** button. The field is expanded and appears as shown in the following figure:

| Shipping Settings | Enabled            | Region                     | Method               | Magento Attribute Code |           | [GLOBAL] |
|-------------------|--------------------|----------------------------|----------------------|------------------------|-----------|----------|
|                   | Yes                | STREET_48_STA1             | Value (Free Shippi 🚽 | please select          | 🛞 Delete  |          |
|                   |                    |                            |                      |                        | Add Rules |          |
|                   | Set shipping regio | n and shipping method char | jes.                 |                        |           |          |

- In the Enabled list, select Yes.
- In the **Region** list, select the required region.
- In the Method list, select the required shipping method.
- In the Magento Attribute Code list, select the corresponding attribute code.
   Note: Click the Add Rules button to add more shipping settings. To delete the rule, click the Delete button.
- In the **Auto Image Resizing,** if you select Yes, the tab gets opened further like shown below and you may choose the size of the images for products.

| Auto Image Resizing | Yes                                        | • ? | [GLOBAL] |
|---------------------|--------------------------------------------|-----|----------|
|                     | ▲ Auto Image Resizing Image to 3:4 Ratio.  |     |          |
| Resized Image Size  | 750x1000                                   | -   | [GLOBAL] |
|                     | Size of image after resizing to 3:4 Ratio. |     |          |

• Now, click **Walmart Product Advanced Price Settings** tab. The **Walmart Product Advanced Price Settings** tab is expanded as shown in the following figure:

| Walmart Product Advanced Price Settings |                                                       |                      |  |  |  |  |
|-----------------------------------------|-------------------------------------------------------|----------------------|--|--|--|--|
| Walmart Product Price                   | Default Magento Price                                 | Use Default [GLOBAL] |  |  |  |  |
| Fullfillment Lag Time                   | Select to send different product price to walmart.com | Use Default [GLOBAL] |  |  |  |  |
| Funiment Lag Time                       | A Enter Fullfillment Lag Time for products on Walmart | Dise Delaut (GLOBAL) |  |  |  |  |

 Now, in the Walmart Product Price, you have options to choose from, to send a price to Walmart which is shown in the below pointers on this page. If you select one of the options – like Increase by fixed price in the below image – the tab gets expanded further as below:

| Walmart Product Advanced Price Settings |                                                     |                      |  |  |  |  |
|-----------------------------------------|-----------------------------------------------------|----------------------|--|--|--|--|
| Walmart Product Price                   | Increase By Fixed Price                             | Use Default [GLOBAL] |  |  |  |  |
| Enter Amount                            | ?                                                   | Use Default [GLOBAL] |  |  |  |  |
| Fullfillment Lag Time                   |                                                     | Use Default [GLOBAL] |  |  |  |  |
|                                         | Enter Fullfillment Lag Time for products on Walmart |                      |  |  |  |  |

- Under **Walmart Product Price**, enter the values in the corresponding fields. User can set the price on the following basis: –
  - Increase by Fixed Price: If selected, then the Enter Amount field appears.
  - Increase by Fixed Percentage: If selected, then the Enter Percentage field appears.
     Enter the numeric value to increase the price of the Walmart product price by the entered value % of Magento price
    - For Example: Magento price + 5% of Magento price.
    - Magento Price = 100
    - Select Increase By Fixed Percentage option
    - Enter Percentage = 5
    - 100 + 5% of 100 = 100 + 5 = 105
    - Thus, Walmart Product Price = 105
  - Decrease by Fixed Price: If selected, then the Enter Amount field appears.
  - Decrease by Fixed Percentage: If selected, then the Enter Percentage field appears. Enter the numeric value to decrease the price of the the Walmart product price by the entered value % of Magento price

```
For Example: Magento price – 5% of Magento price.
```

```
Magento Price = 100
```

```
Select Decrease By Fixed Percentage option
Enter Percentage = 5
```

```
100 - 5\% of 100 = 100 - 5 = 95
```

```
Thus, Walmart Product Price = 95
```

• Fulfilment Lag Time: Enter Fulfilment Lag Time for products on Walmart.

Next is the Walmart Inventory Rules.

• Click the **Walmart inventory rules** tab. The **Walmart inventory rules** tab is expanded as shown in the following figure:

| Walmart inventory rules                     |    |   |          | ٥ |
|---------------------------------------------|----|---|----------|---|
| Send Inventory on the Basis of<br>Threshold | No | ~ | [GLOBAL] |   |

- Under Walmart inventory rules, do the following steps:
- In the **Send Inventory on the Basis of Threshold** list, select **Yes** to send the inventory based on threshold.

*Note*: Only when the admin selects **Yes**, the other fields appear. Threshold Inventory is the minimum count of an item that the store owner wants to keep in stock.

The section appears as shown in the following figure:

| Valmart inventory rules                     |                                                                                                    |          |
|---------------------------------------------|----------------------------------------------------------------------------------------------------|----------|
| Send Inventory on the Basis of<br>Threshold | Yes 🗸                                                                                                    | [GLOBAL] |
| Inventory Threshold Value                   |                                                                                                    | [GLOBAL] |
|                                             | Set inventory quantity on which lesser and greater<br>condition can control.                             |          |
| Send Inventory for Lesser Than              |                                                                                                    | [GLOBAL] |
| Threshold Case                              | Send Quantity to Walmart for those products, whose<br>inventory is LESSER than the inventory threshold.  |          |
| Send Inventory for Greater Than             |                                                                                                    | [GLOBAL] |
| Threshold Case                              | Send Quantity to Walmart for those products, whose<br>inventory is GREATER than the inventory threshold. |          |

- In the Inventory Threshold Value box, enter the required value.
- In the Send Inventory for Lesser Than Threshold Case box, enter the required value.
- In the Send Inventory for Greater Than Threshold Case box, enter the required value.

Next is the Cron Settings in the process.

• Click the Cron Settings tab.

The **Cron Settings** tab is expanded as shown in the following figure:

| ron Settings           |                                  |        |           | 6 |
|------------------------|----------------------------------|--------|-----------|---|
| Cron Settings Override | Yes                              | $\sim$ | [WEBSITE] |   |
| Enable Order Cron      | No                               | ~      | [WEBSITE] |   |
|                        | Order Cron Enable/Disable        |        |           |   |
| Enable Inventory Cron  | No Inventory Cron Enable/Disable | $\sim$ | [WEBSITE] |   |
| Enable Price Cron      | No                               |        | [WEBSITE] |   |
| Enable Price Cron      | Price Cron Enable/Disable        | ~      | [website] |   |

- Under Cron Settings, do the following steps:
  - In the Cron Settings Override list, select Yes to enable the cron settings.
     Note: Only when the admin selects Yes, the other fields appear.

| Cron Settings                 |                                                     | •         |  |
|-------------------------------|-----------------------------------------------------|-----------|--|
| Cron Settings Override        | Yes                                                 | [WEBSITE] |  |
| Enable Order Cron             | Yes   Order Cron Enable/Disable                     | [WEBSITE] |  |
| Order Cron                    | */10 * * * *                                        | [GLOBAL]  |  |
| Enable Inventory Cron         | Please Enter number in minutes for execute cron Yes | (WEBSITE) |  |
| Product Inventory Update Cron | Inventory Cron Enable/Disable */13 * * * *          | [GLOBAL]  |  |
|                               | ▲ Please Enter number in minutes for execute cron   |           |  |
| Enable Price Cron             | Yes   Price Cron Enable/Disable                     | [WEBSITE] |  |
| Product Price Update Cron     | 0 0 * * *                                           | [GLOBAL]  |  |
|                               | Please Enter number in minutes for execute cron     |           |  |

- In the **Enable Order Cron** list, select **Yes** to enable the order cron. The **Order Cron** field appears.
  - In the **Order Cron** box, enter the required value.
- In the **Enable Inventory Cron** list, select **Yes** to enable the order cron. The **Product Inventory Update Cron** field appears.
  - In the Product Inventory Update Cron box, enter the required value.
- In the **Enable Price Cron** list, select **Yes** to enable the order cron. The **Product Price Update Cron** field appears.
  - In the **Product Price Update Cron** box, enter the required value. The section appears as shown in the following figure:
- Click the Save Config button.

### 5. Manage Walmart Profiles

Admin can create a new profile and assign the required products to the profile. While creating and editing the profile, admin can map the Magento attributes to the Walmart attributes. These attributes are applicable to all the products that are assigned to the profile.

### Admin can do the following tasks:

- Add new profile(https://docs.cedcommerce.com/magento/walmart-integration-for-magento-store-userguide/?section=add-new-profile)
- Edit the existing profile(https://docs.cedcommerce.com/magento/walmart-integration-for-magento-storeuser-guide/?section=edit-the-existing-profile-2)
- Delete the profile(https://docs.cedcommerce.com/magento/walmart-integration-for-magento-store-userguide/?section=delete-the-profile-2)
- Submit Actions on the Walmart Profile Listing Page(https://docs.cedcommerce.com/magento/walmartintegration-for-magento-store-user-guide/?section=submit-actions-3)

### 5.1. Add New Profile

#### To add a new profile

- Go to the Magento Admin panel.
- On the top navigation bar, point to the **Walmart** menu. The menu appears as shown in the following figure:

| Walmart    | System  |   |
|------------|---------|---|
| Manage P   | rofiles |   |
| Manage P   | roducts |   |
| Manage O   | rders   | 4 |
| Developer  |         | 4 |
| Knowledge  | e Base  | 4 |
| Help & Su  | oport   |   |
| Configurat | ion     |   |

• Click the **Manage Walmart Profiles** menu. The **Walmart Profile Listing** page appears as shown in the following figure:

| Walmart Profile Li        | isting                    |                                  |        |            | Add New Profile     |
|---------------------------|---------------------------|----------------------------------|--------|------------|---------------------|
| Page 1 of 1 pa            | ages   View 20 💌          | per page   Total 1 records found |        |            | Reset Filter Search |
| Select All   Unselect All | Select Visible   Unselect | Visible   0 items selected       |        | Actions    | Submit              |
|                           | ID ·                      | Profile Name                     | Status | Total Item | Action              |
| Any •                     |                           |                                  |        | <b>_</b>   |                     |
|                           |                           | 1 fashion                        | Active | 1          | -                   |

• Click the Add New Profile button.

The page appears as shown in the following figure:

| ofile Information        |   | Add Walmart Profile |                                                                                                    | Back | Reset 🥑 Save | Save and Continue Edit | Save and Upload Prod |
|--------------------------|---|---------------------|----------------------------------------------------------------------------------------------------|------|--------------|------------------------|----------------------|
| Profile Info             | 8 |                     |                                                                                                    |      |              |                        |                      |
| Profile Configurations   |   | Profile Information |                                                                                                    |      |              |                        |                      |
| Walmart Category Mapping |   | Profile Code *      | profile_code1                                                                                                    |      |              |                        |                      |
| Profile Products         |   |                     | For internal use. Please use only letters (a-z), numbers<br>(0-9) or underscore(_) in this field, first character<br>should be a letter |      |              |                        |                      |
|                          |   | Profile Name *      | profile name                                                                                                    |      |              |                        |                      |
|                          |   |                     | <ul> <li>Give some name to profile to identify them</li> </ul>                                                                          |      |              |                        |                      |
|                          |   | Status *            | Active Active to enable the profile                                                                                                    |      |              |                        |                      |

- In the right panel, under **Profile Information**, do the following steps:
  - a. In the **Profile Code** box, enter a profile code.
    - *Note:* It is only for the internal use. Use the unique profile code with no spaces. Start with small letters.
  - b. In the **Profile Name** box, enter the name of the profile. *Note:* Use the unique name to identify the profile.
  - c. In the **Status** list, select **Active** to enable the profile. *Note:* The Inactive option disables the profile.
- Click the Save and Continue button.
- In the left navigation panel, click the **Profile Configurations** menu.

The page appears as shown in the following figure:

| Add Walmart Profile                         |                                                                                           |                      |
|---------------------------------------------|-------------------------------------------------------------------------------------------|----------------------|
| Walmart Product Global Settings             |                                                                                           |                      |
| Select Store                                | Default Store View   Select only single store.                                            | Use Default [GLOBAL] |
| Walmart Swatches                            | No  A Enable Swatch Images for Walmart                                                    | Use Default [GLOBAL] |
| Shipping Settings                           | <ul> <li>Add Rules</li> <li>A set shipping region and shipping method charges.</li> </ul> | Use Default [GLOBAL] |
| Auto Image Resizing                         | No                                                                                        | Use Default [GLOBAL] |
| Walmart Product Advanced Price Se           | ettings                                                                                   |                      |
| Walmart Product Price                       | Default Magento Price                                                                     | Use Default [GLOBAL] |
| Fullfillment Lag Time                       | A Enter Fullfillment Lag Time for products on Walmart                                     | Use Default [GLOBAL] |
| Walmart inventory rules                     |                                                                                           |                      |
| Send Inventory on the Basis of<br>Threshold | No                                                                                        | Use Default [GLOBAL] |

### Walmart Product Global Settings

- In the right panel, under Walmart Product Global Settings, do the following steps:
  - In the Select Store list, select the single store.
  - To enable swatch image, select **Yes** and the tab gets expanded further like shown in the image below.

| Walmart Product Global Settings |                                                                                                    |                      |
|---------------------------------|----------------------------------------------------------------------------------------------------|----------------------|
| Select Store                    | Default Store View                                                                                                    | Use Default [GLOBAL] |
| Walmart Swatches                | Yes   A Enable Swatch Images for Walmart                                                                                                    | Use Default [GLOBAL] |
| Walmart Swatches Attributes     | Color Color | Use Default [GLOBAL] |
| Shipping Settings               | Enabled     Region     Method     Magento Attribute Code       Yes     STREET_48_STAI     Value (Free Shippi    please select     © Add Rules                                                                                                    | Use Default [GLOBAL] |
| Auto Image Resizing             | <ul> <li>Set shipping region and shipping method charges.</li> <li>Yes</li> <li>Auto Image Resizing Image to 3:4 Ratio.</li> </ul>                                                                                                    | Use Default [GLOBAL] |
| Resized Image Size              | 750x1000     ▼       ▲ Size of image after resizing to 3:4 Ratio.                                                                                                    | Use Default [GLOBAL] |

#### **Add Walmart Profile**

- Select the attribute from which you want the swatch images to be fetched to be used on Walmart.
- To configure the shipping settings, click the **Add Rules** button. The field is expanded and appears as shown in the following figure:

| Add Walmart Profile             |                                                                                                    |                                                             | Back Reset O Save O Save and Continue Edit O Save and Upload Product |
|---------------------------------|----------------------------------------------------------------------------------------------------|-------------------------------------------------------------|----------------------------------------------------------------------|
| Walmart Product Global Settings |                                                                                                    |                                                             | ٥                                                                    |
| Select Store                    | Default Store View  A Select only single store.                                                                                       | Use Default [GLOBAL]                                        |                                                                      |
| Walmart Swatches                | Yes  A Enable Swatch Images for Walmart                                                                                               | Use Default [GLOBAL]                                        |                                                                      |
| Walmart Swatches Attributes     | color_color_new                                                                                                    | 💟 Use Default (GLCBAL)                                      |                                                                      |
| Shipping Settings               | Enabled Region Method Magento<br>Yes STRET_48_STAT Value (Free Shipping –please<br>+ Set shipping region and shipping method charges. | Attribute Code Use Default (GLOBAL)<br>select-  C Add Rules |                                                                      |
| Auto Image Resizing             | Yes 2<br>Auto Image Resizing Image to 3:4 Ratio.                                                                                      | Use Default [GLOBAL]                                        |                                                                      |
| Resized Image Size              | 750x1000 Size of image after resizing to 3:4 Ratio.                                                                                   | Use Default [GLOBAL]                                        |                                                                      |

- In the Enabled list, select Yes.
- In the **Region** list, select the required region.
- In the **Method** list, select the required shipping method.
- In the Magento Attribute Code list, select the corresponding attribute code.
   *Note*: Click the Add Rules button to add more shipping settings. To delete the rule, click the Delete button.
- In the Auto Image Resizing, select yes if you want to resize the images.
- On selecting Yes, the tab gets expanded and you can enter the size of image as shown in the image

above, for the same.

Important Note: You may use the default settings for the above settings by selecting the Use Default option. On doing so, the actions that you took while doing the configurations will be applied.

• Now, in the right panel, click **Walmart Product Advanced Price Settings** tab. The **Walmart Product Advanced Price Settings** tab is expanded as shown in the following figure:

| tings                                                 |                                                                               |
|-------------------------------------------------------|-------------------------------------------------------------------------------|
| Increase By Fixed Price                               | Use Default [GLOBAL]                                                          |
| Select to send different product price to walmart.com |                                                                               |
| ?                                                     | Use Default [GLOBAL]                                                          |
|                                                       | Use Default [GLOBAL]                                                          |
| A Enter Fullfillment Lag Time for products on Walmart |                                                                               |
|                                                       | Increase By Fixed Price Select to send different product price to walmart.com |

- Under Walmart Product Advanced Price Settings, enter the values in the corresponding fields.
  - **Walmart Product Price**: This is to set a different price for all the products as shown in the following figure:

The user can set the price on the following basis: -

- Increase by Fixed Price: If selected, then the Enter Amount field appears.
- Increase by Fixed Percentage: If selected, then the Enter Percentage field appears. Enter the numeric value to increase the price of the Walmart product price by the entered value % of Magento price

For Example, Magento price + 5% of Magento price. Magento Price = 100 Select Increase By Fixed Percentage option Enter Percentage = 5 100 + 5% of 100 = 100 + 5 = 105Thus, Walmart Product Price = 105

- Decrease by Fixed Price: If selected, then the Enter Amount field appears.
- Decrease by Fixed Percentage: If selected, then the Enter Percentage field appears. Enter the numeric value to decrease the price of the Walmart product price by the entered value % of Magento price
   For Example, Magento price – 5% of Magento price. Magento Price = 100

Select **Decrease By Fixed Percentage** option **Enter Percentage** = 5 100 - 5% of 100 = 100 - 5 = 95Thus, Walmart Product Price = 95

- Product TaxCode: Enter 7 digit product tax code.
- Fulfillment Lag Time: Enter Fulfillment Lag Time for products on Walmart.
- In the right panel, click the Walmart inventory rules tab.

The Walmart inventory rules tab is expanded as shown in the following figure:

| Walmart inventory rules                     |    |   |          | ٥ |
|---------------------------------------------|----|---|----------|---|
| Send Inventory on the Basis of<br>Threshold | No | ~ | [GLOBAL] |   |

• Under Walmart inventory rules, do the following steps:

• In the **Send Inventory on the Basis of Threshold** list, select Yes to send the inventory based on a threshold.

*Note*: Only when the admin selects **Yes**, the other fields appear. The section appears as shown in the following figure:

| almart inventory rules                      |                                                                                                    |          |
|---------------------------------------------|----------------------------------------------------------------------------------------------------|----------|
| Send Inventory on the Basis of<br>Threshold | Yes                                                                                                    | [GLOBAL] |
| nventory Threshold Value                    |                                                                                                    | [GLOBAL] |
|                                             | A Set inventory quantity on which lesser and greater<br>condition can control.                           |          |
| Send Inventory for Lesser Than              |                                                                                                    | [GLOBAL] |
| hreshold Case                               | Send Quantity to Walmart for those products, whose<br>inventory is LESSER than the inventory threshold.  |          |
| Send Inventory for Greater Than             |                                                                                                    | [GLOBAL] |
| hreshold Case                               | Send Quantity to Walmart for those products, whose<br>inventory is GREATER than the inventory threshold. |          |

*Note*: Inventory Threshold Value is the minimum quantity of the inventory that the admin wants to have in hand.

- In the Inventory Threshold Value box, enter the required value.
- In the Send Inventory for Lesser Than Threshold Case box, enter the required value.
- In the Send Inventory for Greater Than Threshold Case box, enter the required value.
- Click the **Save and Continue** button.
- In the left navigation panel, click the **Walmart Category Mapping** menu. The page appears as shown in the following figure:

| almart Category Mapping                                                                                     |                                       |                 |
|----------------------------------------------------------------------------------------------------|---------------------------------------|-----------------|
| Select Preferred Walmart C                                                                                  | ategory to be Mapped                  |                 |
| Please Choose Category .                                                                                    |                                       |                 |
|                                                                                                    |                                       |                 |
| almart / Magento Attribut                                                                                   | e Mapping (Required/Optional mapping) |                 |
| Map Attribute for Walmart a                                                                                 | nd Magento attribute                  |                 |
| Required Attribute                                                                                          |                                       |                 |
| Walmart Attribute Mag                                                                                       | ento Catalog Attribute Default Value  | Action          |
| 2010010101010101010101010101010101000000                                                                    |                                       |                 |
| <u></u>                                                                                                    |                                       | Add Attribute   |
|                                                                                                    |                                       | Add Attribute   |
|                                                                                                    |                                       | G Add Attribute |
| /almart / Magento Attribute                                                                                 | e Mapping (Variant Attribute Mapping) | Add Attribute   |
|                                                                                                    |                                       | Add Attribute   |
| Map configurable attributes                                                                                 |                                       | Add Attribute   |
| Valmart / Magento Attribute<br>Map configurable attributes<br>Config Attribute<br>Magento Catalog Attribute | to magento atribute                   | C Add Attribute |
| Map configurable attributes<br>Config Attribute                                                             | to magento atribute                   | C Add Attribute |

- In the **Category** list, select the required **Walmart** category that the admin wants to map. The **Child Category** list appears next to the **Category** list.
- In the **Child Category** list, select the required child category.

Depending upon the selection of the category and the sub-categories, the Walmart and Magento attributes appear under the Walmart / Magento Attribute Mapping (Required/ Optional mapping) section, if exist.

| Add Walmart Profile                                                 |                                              |               |                 | <ul> <li>Back Reset</li> <li>Save and</li> </ul> | Continue Edit 🥑 Save and Up |
|---------------------------------------------------------------------|----------------------------------------------|---------------|-----------------|--------------------------------------------------|-----------------------------|
| Walmart Category Mapping                                            |                                              |               |                 |                                                  |                             |
| Select Preferred Walmart Category to be Mapped                      |                                              |               |                 |                                                  |                             |
| OccasionAndSeasonal DecorationsAnd                                  | Favors 💌                                     |               |                 |                                                  |                             |
|                                                                     |                                              |               |                 |                                                  |                             |
| Walmart / Magento Attribute Mapping (Required/Optiona               | l mapping)                                   |               |                 |                                                  |                             |
| Map Attribute for Walmart and Magento attribute                     |                                              |               |                 |                                                  |                             |
| Required Attribute                                                  |                                              |               |                 |                                                  |                             |
| Walmart Attribute<br>sku                                            | Magento Catalog Attribute                    | Default Value | Action          |                                                  |                             |
| productName                                                         | sku<br>name                                  | -             |                 |                                                  |                             |
| product/dentifiers/product/dentifier/product/dType                  | walmart_productid_type                       |               |                 |                                                  |                             |
| productidentifiers/productidentifier/productid                      | walmart_productid_type     walmart_productid |               |                 |                                                  |                             |
| productavenaners/productavenaner/productav                          | walmart_product_taxcode                      |               |                 |                                                  |                             |
| price/amount                                                        | price                                        |               |                 |                                                  |                             |
| shippingWeight/value                                                | veight                                       | -             |                 |                                                  |                             |
| shortDescription                                                    | short_description                            |               |                 |                                                  |                             |
| brand                                                               | walmart_brand                                |               |                 |                                                  |                             |
| mainImageUrl                                                        | ▼ image                                      |               |                 |                                                  |                             |
|                                                                     | -                                            |               | O Add Attribute |                                                  |                             |
|                                                                     |                                              | -             |                 |                                                  |                             |
| Valmart / Magento Attribute Mapping (Variant Attribute              | Mapping)                                     |               |                 |                                                  |                             |
| Map configurable attributes to magento atribute                     |                                              |               |                 |                                                  |                             |
| Map configurable attributes to magento atribute<br>Config Attribute |                                              |               |                 |                                                  |                             |
| Magento Catalog Attribute Walmart Attribute                         | Action                                       |               |                 |                                                  |                             |
| color 💌                                                             |                                              |               |                 |                                                  |                             |
|                                                                     |                                              |               | O Add Attribute |                                                  |                             |

- You may map the attributes here.
- Go to the Walmart / Magento Attribute Mapping (Required/ Optional mapping) section.
- In the **Magento Catalog Attribute** column, select the required Magento attribute from the corresponding list to map it with the corresponding Walmart attribute.
- Repeat the mapping of all the required or optional Magento attributes listed with the corresponding Walmart attributes.
- Click the Add Attribute button to add more attributes.
- Now go to the Walmart / Magento Attribute Mapping (Variant Attribute Mapping) section.
- In the Magento Catalog Attribute column, select the required Magento attribute.
- In the **Walmart Attribute** column, select the required Walmart attribute to map it with the corresponding Magento attribute.

| Walmart / Magento Attribute | e Mapping (Variant Attribute M | apping)       |
|-----------------------------|--------------------------------|---------------|
| Map configurable attributes | to magento atribute            |               |
| Config Attribute            | °                              |               |
| Magento Catalog Attribute   | Walmart Attribute              | Action        |
| color 💌                     | color 💌                        | 8             |
|                             |                                | Add Attribute |

- Click the Add Attribute button to add more attributes.
- Click the Save and Continue button.
- In the left navigation panel, click the **Profile Products** menu. The page appears as shown in the following figure:

| Add Walmart Profile                                                            |                 |             | Back Reset Save | Save and Continue E | dit 🥑 Save and | I Upload Produc |
|--------------------------------------------------------------------------------|-----------------|-------------|-----------------|---------------------|----------------|-----------------|
| e 💿 1 💿 of 1 pages   View 20 💽 per page   Total 0 records found                |                 |             |                 |                     | Reset          | Filter Searc    |
| lect All   Unselect All   Select Visible   Unselect Visible   0 items selected |                 |             |                 |                     |                |                 |
| Id Category Product Name                                                       | Type Attrib. Se | et Name SKU |                 | Price               | Qty            | Status          |
| 15                                                                             |                 |             |                 | From:               | From:          |                 |
|                                                                                |                 |             |                 | To :                | To :           |                 |
|                                                                                |                 |             |                 | In: USD             |                |                 |

Since no products are assigned to the profile, there are no products listed in the table.

### • Click the **Reset Filter** button.

All the products are listed in the table as shown in the following figure:

| Add        | l Walm    | art Profile    | 3                                                |                         |                  | Back Reset Save Save | and Continue Edit | Save and Up | load Product |
|------------|-----------|----------------|--------------------------------------------------|-------------------------|------------------|----------------------|-------------------|-------------|--------------|
| Page 📧     | 1         | of 1 pages     | s   View 20 r per page   Total 2 records found   |                         |                  |                      |                   | Reset Filte | er Search    |
| Select All | I   Unsel | ect All   Sele | ct Visible   Unselect Visible   0 items selected |                         |                  |                      |                   |             |              |
|            | ld        | Category       | Product Name                                     | Туре                    | Attrib. Set Name | SKU                  | Price             | Qty         | Status       |
| Any 📲      |           | -              |                                                  | -                       |                  |                      | From:             | From:       |              |
|            |           |                |                                                  |                         |                  |                      | To :              | To :        |              |
|            |           |                |                                                  |                         |                  |                      | In: USD 💌         |             |              |
|            | 1         |                | Caterpillar Utilize P714151                      | Simple<br>Product       | Default          | P714151_40           | \$12.00           | 1           | 1 Enabled    |
|            | 2         | 2              | Test Configurable                                | Configurable<br>Product | Default          | Test-Configurable    | \$10.00           | 0           | 0 Enabled    |

- Do one of the following steps:
  - Select the check boxes associated with the required products those the admin wants to assign to the new profile.

*Note*: Admin can assign one product to one profile only. It means, admin can assign multiple products to the same profile but can associate a product only to one profile at one time. To assign a product to another profile, the admin has to remove that product from the current assigned profile.

- Click the Select All link to select all the products available in the store.
   Note: To clear the selection, click the Unselect All link.
- Click the **Select Visible** link to select the products displayed on the current page. *Note*: To clear the selection, click the **Unselect Visible** link.
- Click the Save button.

The created profile is saved and listed on the Walmart Profile Listing page.

Or

Click the **Save and Continue Edit** button to save the created profile and continue editing, if required. Or

Click the **Save and Upload Product** button to save the profile and make ready to upload the product on Walmart.

The assigned products are listed on the Product Manager page as shown in the following figure:

|       | age Produ |                              |                   |       |                           |                             |               |                      |         |                         |                        |            | I Bac           |
|-------|-----------|------------------------------|-------------------|-------|---------------------------|-----------------------------|---------------|----------------------|---------|-------------------------|------------------------|------------|-----------------|
|       |           | . pages   View 20 💌 per page |                   |       |                           |                             |               |                      |         |                         | Actions                | Rese       | et Filter Searc |
|       | ID        | Profile Code                 | Sku               | Image | Price                     | Name                        | Qty           | Visibility           | Status  | Туре                    | Walmart Product Status | Validation | Actions         |
| Any 🔹 |           |                              | 2                 |       | From:<br>To:<br>In: USD 💌 |                             | From:<br>To : |                      |         |                         | <u> </u>               | <u> </u>   | 1               |
|       | 1         | jeans                        | P714151_40        |       | \$12.00                   | Caterpillar Utilize P714151 | 1             | Catalog,<br>Search   | Enabled | Simple<br>Product       | PUBLISHED              | INVALID    | 6CQ             |
|       | 2         | jeans                        | Test-Configurable |       | \$10.00                   | Test Configurable           | (             | ) Catalog,<br>Search | Enabled | Configurable<br>Product | PUBLISHED:1            | INVALID    | 6C01            |

# **5.2. Edit the Existing Profile**

### To edit the existing profile

- Go to the Magento Admin panel.
- On the top navigation bar, point to the **Walmart** menu. The menu appears as shown in the following figure:

| Walmart    | System   |
|------------|----------|
| Manage P   | rofiles  |
| Manage P   | roducts  |
| Manage O   | rders 🔒  |
| Developer  | 4        |
| Knowledge  | e Base 🔒 |
| Help & Su  | pport    |
| Configurat | ion      |

• Click Manage Walmart Profiles.

The Walmart Profile Listing page appears as shown in the following figure:

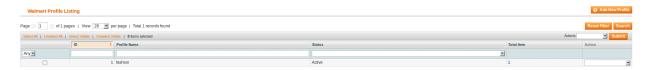

On this page all the available profiles are listed.

• Click the required row of the profile that the admin wants to edit. OR

In the **Action** column, click the arrow button, and then click **Edit Profile**. The **Edit Profile** page appears as shown in the following figure:

| Profile Information      | Edit Walmart Profile | O Back         Reset         O Delete         O Save         O Save and Continue Edit         O Save and Upload Product                     |
|--------------------------|----------------------|----------------------------------------------------------------------------------------------------|
| Profile Info             |                      |                                                                                                    |
| Profile Configurations   | Profile Information  |                                                                                                    |
| Walmart Category Mapping | Profile Code *       | profile_code1                                                                                                    |
| Profile Products         |                      | A For internal use. Please use only letters (a-z), numbers     (0-9) or underscore(_) in this field, first character     should be a letter |
|                          | Profile Name *       | profile name A Give some name to profile to identify them                                                                                   |
|                          | Status *             | Active v A Make active to enable the profile                                                                                                |

- Make the changes as per requirement.
- Click the **Save** button.

The edited profile is saved and listed on the **Walmart Profile Listing** page. Or

Click the **Save and Continue Edit** button to save the created profile and continue editing, if required. Or

Click the **Save and Upload Product** button to save the profile and make ready to upload the product on Walmart.com.

The assigned products are listed on the **Product Manager** page as shown in the following figure:

| Man        | iage Produ     | cts                                             |                    |       |           |                             |       |            |         |              |                        |            | Back            |
|------------|----------------|-------------------------------------------------|--------------------|-------|-----------|-----------------------------|-------|------------|---------|--------------|------------------------|------------|-----------------|
| Page 📧     | 1 of :         | pages   View 20 💽 per page   Tot                | al 2 records found |       |           |                             |       |            |         |              |                        | Rese       | t Filter Search |
| Select All | I   Unselect A | I   Select Visible   Unselect Visible   0 items | selected           |       |           |                             |       |            |         |              | Actions                |            | Submit          |
|            | ID             | Profile Code                                    | Sku                | Image | Price     | Name                        | Qty   | Visibility | Status  | Туре         | Walmart Product Status | Validation | Actions         |
| Any 💌      |                |                                                 |                    |       | From:     |                             | From: |            | 1 💌     | 1            |                        |            | 1               |
|            |                |                                                 |                    |       | To :      |                             | To :  |            |         |              |                        |            |                 |
|            |                |                                                 |                    |       | In: USD . | 1                           |       |            |         |              |                        |            |                 |
|            | 1              | jeans                                           | P714151_40         |       | \$12.0    | Caterpillar Utilize P714151 | 1     | Catalog,   | Enabled | Simple       | PUBLISHED              | INVALID    | 6CQ/            |
|            |                |                                                 |                    |       |           |                             |       | Search     |         | Product      |                        |            |                 |
|            | 2              | jeans                                           | Test-Configurable  |       | \$10.0    | ) Test Configurable         | 0     | Catalog,   | Enabled | Configurable | PUBLISHED:1            | INVALID    | ତ୍ରତ୍ରୀ         |
|            |                |                                                 |                    |       |           |                             |       | Search     |         | Product      |                        |            |                 |

## **5.3. Delete the Profile**

### To delete the existing profile

- 1. Go to the Magento Admin panel.
- 2. On the top navigation bar, point to the **Walmart** menu. The menu appears as shown in the following figure:

| Walmart    | System  |
|------------|---------|
| Manage P   | ofiles  |
| Manage P   | oducts  |
| Manage O   | rders 🔒 |
| Developer  | h       |
| Knowledge  | Base    |
| Help & Su  | oport   |
| Configurat | on      |

### 3. Click Manage Walmart Profiles.

The Walmart Profile Listing page appears as shown in the following figure:

| Walmart Profile Li        | isting                    |                                  |        |            | O Add New Profile   |
|---------------------------|---------------------------|----------------------------------|--------|------------|---------------------|
| Page 🕢 🗈 of 1 pa          | iges   View 20 💌          | per page   Total 1 records found |        |            | Reset Filter Search |
| Select All   Unselect All | Select Visible   Unselect | /sible   0 items selected        |        | Actions    | Submit              |
|                           | D .                       | Profile Name                     | Status | Total Item | Action              |
| Any -                     |                           |                                  | ×      |            |                     |
|                           |                           | 1 fashion                        | Active | 1          |                     |

On this page all the available profiles are listed.

4. Click the required row of the profile that the admin wants to delete. The **Edit Profile** page appears as shown in the following figure:

| Profile Information      | Edit Walmart Profile | Back Reset Reset Save Save Save Save and Continue Edit Save and Upload Product                                                           |
|--------------------------|----------------------|----------------------------------------------------------------------------------------------------|
| Profile Info             |                      |                                                                                                    |
| Profile Configurations   | Profile Information  |                                                                                                    |
| Walmart Category Mapping | Profile Code *       | profile_code1                                                                                                    |
| Profile Products         | Profile Name *       | ▲ For internal use. Please use only letters (a-z), numbers<br>(0-9) or underscore_) in this field, first character<br>should be a letter |
|                          | Prolife Name "       | profile name A Give some name to profile to identify them                                                                                |
|                          | Status *             | Active v<br>A Make active to enable the profile                                                                                          |

#### 5. Click the **Delete** button.

A confirmation dialog box appears as shown in the following figure:

| Are you sure yo | u want to do this? |
|-----------------|--------------------|
|                 |                    |
| OK              | Cancel             |

6. Click the **OK** button. The profile is deleted.

### 5.4. Submit Actions on the Walmart Profile Listing Page

Admin can delete the selected profiles and also can change the status of the profiles in bulk.

#### To delete the selected profiles in Bulk

- Go to the Magento Admin panel.
- On the top navigation bar, point to the **Walmart** menu. The menu appears as shown in the following figure:
- Click Manage Walmart Profiles. The Walmart Profile Listing page appears as shown in the following figure:

| Walmart Profile Li        | isting                    |                                  |        |          |            | Add New Profile     |
|---------------------------|---------------------------|----------------------------------|--------|----------|------------|---------------------|
| Page 💿 1 💿 of 1 pa        | ages   View 20 💌          | per page   Total 1 records found |        |          |            | Reset Filter Search |
| Select All   Unselect All | Select Visible   Unselect | t Visible   0 items selected     |        |          | Actions    | Submit              |
|                           | ID                        | Profile Name                     | Status |          | Total Item | Action              |
| Any                       |                           |                                  |        | <u>×</u> |            |                     |
|                           |                           | 1 fashion                        | Active |          | 1          |                     |

On this page, all the available profiles are listed.

- Select the check boxes associated with the required profiles.
- Click the Arrow button next to the **Actions** field. The **Actions** list appear as shown in the following figure:

| Actions | ~             | Submit |
|---------|---------------|--------|
| Inac    | Delete        | Action |
|         | Change status |        |

- In the **Actions** list, click **Delete**, and then click the **Submit** button. A confirmation dialog box appears as shown in the following figure:
- Click the **OK** button. The selected profiles are deleted.

#### To change the status of the selected profiles

- 1. Go to the Magento Admin panel.
- 2. On the top navigation bar, point to the **Walmart** menu. The menu appears as shown in the following figure:

| Walmart    | System     |
|------------|------------|
| Manage P   | rofiles    |
| Manage Pi  | roducts    |
| Manage O   | rders 🛛    |
| Developer  | 4          |
| Knowledge  | e Base 🛛 🔒 |
| Help & Su  | pport      |
| Configurat | ion        |

#### 3. Click Manage Walmart Profiles.

The Walmart Profile Listing page appears as shown in the following figure:

| Walmart Profile Lis           | sting                     |                                  |        |            | O Add New Profile   |
|-------------------------------|---------------------------|----------------------------------|--------|------------|---------------------|
| Page 📧 1 🕞 of 1 pag           | ges   View 20 💌           | per page   Total 1 records found |        |            | Reset Filter Search |
| Select All   Unselect All   3 | Select Visible   Unselect | Visible   0 items selected       |        | Actions    | Submit              |
|                               | ID                        | Profile Name                     | Status | Total Item | Action              |
| Any -                         |                           |                                  |        | <u>z</u>   |                     |
|                               |                           | 1 fashion                        | Active | 1          |                     |

On this page, all the available profiles are listed.

- Select the check boxes associated with the required profiles.
- Click the Arrow button next to the **Actions** field. The **Actions** list appear as shown in the following figure:

| Actions | ~             | Submit |
|---------|---------------|--------|
| Inac    | Delete        | Action |
|         | Change status |        |

• In the **Status** list, click **Change status**. The **Status** field appears next to the Actions list.

| Actions | Change status ~ | Status | Inactive ~ | Submi |
|---------|-----------------|--------|------------|-------|
|---------|-----------------|--------|------------|-------|

• In the **Status** list, select the required option, and then click the **Submit** button. The status is changed and a success message appears.

### 6. Manage Product

### Admin can perform the following tasks:

- Upload Products(https://docs.cedcommerce.com/magento/walmart-integration-for-magento-store-user-guide/?section=upload-products-2)
- View Error Log(https://docs.cedcommerce.com/magento/walmart-integration-for-magento-store-userguide/?section=product-manager-2)
- View and Edit the Product Information(https://docs.cedcommerce.com/magento/walmart-integration-formagento-store-user-guide/?section=view-and-edit-product-information)

### 6.1. Upload Products

The admin can upload the products that are assigned to the selected profile and are listed on the **Product Manager** page to Walmart.

# Other than the Validate & Upload Product(s) to Walmart action, the admin can also perform the following actions on the selected products available on the Product Manager page:

- Validate Selected Product(s): To validate the product before uploading it to the Walmart website. It displays the corresponding validation error, if any. If there is no error, it confirms that the product is ready to upload.
- Product Price Update: To update the price of the selected products on Walmart. For example, if the user
  has changed the product price on the Magento store and also wants to change the price on Walmart then
  this action is applicable. The price is updated when the user submits this action for the selected product.
- **Product Inventory Update**: To update the inventory of the selected products on Walmart. This action completes all the job related to the product inventory and also it manages the quantity related issues.
- Retire Selected Product(s): To withdraw the selected products so that it is neither used nor ordered. On submitting this action, the product is not listed on Walmart. Thus, nobody can order them from Walmart.
- Sync Walmart Product Status: To get the request from Walmart to update the status of the products on the Magento store. It helps the user to view the status of the product. , unpublished, transmit, data fix, system error, or so on.

*Note:* These actions are also sbmitted similarly as submitting the **Validate & Upload Product(s)** action for uploading the products.

### To upload the selected products

- Go to the Magento Admin panel.
- On the top navigation bar, point to the **Walmart** menu. The menu appears as shown in the following figure:

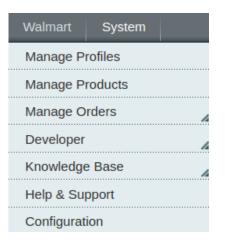

#### • click the Manage Product menu.

The Product Manager page appears as shown in the following figure:

| Mana       | age Produc                                                     | zts                          |                          |       |                             |                             |               |                    |         |                         |                        |               | <ul> <li>Bac</li> </ul> |
|------------|----------------------------------------------------------------|------------------------------|--------------------------|-------|-----------------------------|-----------------------------|---------------|--------------------|---------|-------------------------|------------------------|---------------|-------------------------|
| age 💽 [    | ge 🔝 1 🔤 of 1 pages   Vew 20 💆 per page   Tobil 2 records bund |                              |                          |       |                             |                             |               |                    |         |                         |                        | t Filter Sear |                         |
| Select All | Unselect All                                                   | Select Visible   Unselect Vi | sible   0 items selected |       |                             |                             |               |                    |         |                         | Actions                |               | Submit                  |
|            | ID                                                             | Profile Code                 | Sku                      | Image | Price                       | Name                        | Qty           | Visibility         | Status  | Туре                    | Walmart Product Status | Validation    | Actions                 |
| Any 🗾      |                                                                |                              | 2                        |       | From:<br>To :<br>In : USD • |                             | From:<br>To : |                    |         |                         | 12                     | . <u>.</u>    | j                       |
|            | 1                                                              | jeans                        | P714151_40               |       | \$12.00                     | Caterpillar Utilize P714151 | 1             | Catalog,<br>Search | Enabled | Simple<br>Product       | PUBLISHED              | INVALID       | ଓଟିଦ୍ଧ                  |
|            | 2                                                              | jeans                        | Test-Configurable        |       | \$10.00                     | Test Configurable           | 0             | Catalog.<br>Search | Enabled | Configurable<br>Product | PUBLISHED:1            | INVALID       | ତଟି ପ୍ର                 |

All the available products are listed.

- Select the checkboxes associated with the product that the admin wants to upload it to Walmart.
- In the Actions list, click the arrow button, and then click Validate & Upload Products.

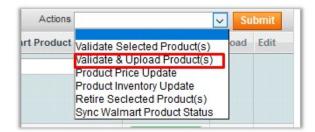

• Click the **Submit** button.

The **Uploading Products to Walmart** page appears as shown in the following figure:

| Uploading Status                                                                                        |
|----------------------------------------------------------------------------------------------------|
|                                                                                                    |
| Starting Product Upload execution, please wait                                                          |
| A Warning: Please do not close the window during Uploading data                                         |
| S Total 1 Batch(s) Found.                                                                               |
| S Batch 1 products Upload Request Send Successfully on Walmart.com.                                     |
| 0                                                                                                    |
| SKU: 'Bottle_config' -                                                                                  |
| Fix issue for subproducts                                                                               |
| SKU <sup>2</sup> Starbucks_bottle' -                                                                    |
| sheltDescription.Required-Attribute-Empty                                                               |
| productldentifier/productldentifier/productld : Invalid Productld Check Digit :Required-Attribute-Empty |
| productIdentifiers/productIdentifier/productIdRequired-Attribute-Empty                                  |
| brand:Required-Attribute-Empty                                                                          |
| Fix issue for subproducts                                                                               |
| SKU: 'Milton' -                                                                                         |
| sheltDescription:Required-Attribute-Empty                                                               |
| productldentifier/productldentifier/productld : Invalid Productld Check Digit .Required-Attribute-Empty |
| productidentifiers/productidentifier/productid Required-Altribute-Empty                                 |
| brand:Required-Attribute-Empty                                                                          |
| 2 100% 1 0f 1 Processed.                                                                                |
| 📀 1 Batch(s) Successfully Upload Requested.                                                             |
| Pinished product upload execution.                                                                      |

### To upload single product

• Go to the **Product Manager** page. The **Product Manager** page appears as shown in the following figure:

| age 📧 1 | ▶ of 1 pages   View 2             | per page   Total 1 records found    |       |         |                               |       |            |         |         |                        | Res        | set Filter Sear |
|---------|-----------------------------------|-------------------------------------|-------|---------|-------------------------------|-------|------------|---------|---------|------------------------|------------|-----------------|
| et Al   | Unselect All   Select Visible   I | Unselect Visible   0 items selected |       |         |                               |       |            |         |         | Actions                |            | Subm            |
| ID      | Profile Code                      | Sku                                 | Image | Price   | Name                          | Qty   | Visibility | Status  | Туре    | Walmart Product Status | Validation | Actions         |
| ny 🔟    |                                   | Ī                                   |       | From:   |                               | From: | -          |         |         | 1 I                    | 1          | •               |
|         |                                   |                                     |       | To :    |                               | To :  |            |         |         |                        |            |                 |
|         |                                   |                                     |       | In: USD | -                             |       |            |         |         |                        |            |                 |
|         | 1 jeans                           | P714151 40                          |       | \$12.0  | 0 Caterpillar Utilize P714151 |       | 1 Catalog, | Enabled | Simple  | UNPUBLISHED            | INVALID    |                 |
|         |                                   | - "                                 |       |         |                               |       | Search     |         | Product |                        |            |                 |

- Scroll down to the required product.
- In the Actions column, click the Upload button.

If the product is uploaded successfully, then the success message appears on the top of the page. If there is an error, then the upload failed message appears on the top of the page. Resolve the issue and then again upload the product.

### 6.2. View Error Log

#### To View the error log

- Go to the Magento Admin panel.
- On the top navigation bar, point to the **Walmart** menu, and then click the **Manage Product** menu. The menu appears as shown in the following figure:

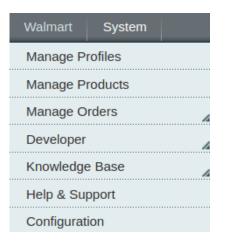

### • Click Manage Product.

The Product Manager page appears as shown in the following figure:

| Man       | age Produc   | ts                                         |                      |       |       |         |                             |       |            |         |            |                        |            | Back           |
|-----------|--------------|--------------------------------------------|----------------------|-------|-------|---------|-----------------------------|-------|------------|---------|------------|------------------------|------------|----------------|
| Page 📧    | 1 🕞 of 1     | pages   View 20 💌 per page   Te            | otal 2 records found |       |       |         |                             |       |            |         |            |                        | Rese       | t Filter Searc |
| Select Al | Unselect All | Select Visible   Unselect Visible   0 iter | ns selected          |       |       |         |                             |       |            |         |            | Actions                |            | Submit         |
|           | ID           | Profile Code                               | Sku                  | Image | Price |         | Name                        | Qty   | Visibility | Status  | Туре       | Walmart Product Status | Validation | Actions        |
| Any 📩     |              |                                            | 3                    |       | From: |         |                             | From: |            |         |            | -                      |            | i              |
|           |              |                                            |                      |       | To :  |         |                             | To :  |            |         |            |                        |            |                |
|           |              |                                            |                      |       | In :  | USD 💌   |                             |       |            |         |            |                        |            |                |
|           | 1            | jeans                                      | P714151_40           |       |       | \$12.00 | Caterpillar Utilize P714151 |       | L Catalog, | Enabled | Simple     | PUBLISHED              | INVALID    | 0 C C C C      |
|           |              |                                            |                      |       |       |         |                             |       | Search     |         | Product    |                        |            |                |
|           | 2            | jeans                                      | Test-Configurable    |       |       | \$10.00 | Test Configurable           |       | Catalog,   | Enabled | Configurat | Ile PUBLISHED:1        | INVALID    | OCO.           |
|           |              |                                            |                      |       |       |         |                             |       | Search     |         | Product    |                        |            |                |
|           |              |                                            |                      |       |       |         |                             |       |            |         |            |                        |            |                |

All the available products are listed.

- Scroll down to the required product.
- In the **Validation** column, click the **INVALID** button. The relevant error message appears as shown in the figure.

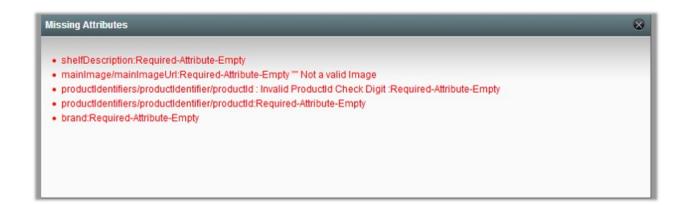

### 6.3. View and Edit Product Information

### To view and edit product information

• Go to the Magento Admin panel.

• On the top navigation bar, point to the **Walmart** menu, and then click the **Manage Product** menu. The menu appears as shown in the following figure:

| Walmart    | System  |
|------------|---------|
| Manage P   | rofiles |
| Manage P   | roducts |
| Manage O   | rders 🔒 |
| Developer  | h       |
| Knowledge  | e Base  |
| Help & Su  | oport   |
| Configurat | ion     |

### The Product Manager page appears as shown in the following figure:

| age 🕢 1 🛛 🖸       | of 1 pages   View 20 💌               | per page   Total 2 records found |       |       |         |                             |       |            |         |             |                        | Rese       | Reset Filter Sea |  |  |
|-------------------|--------------------------------------|----------------------------------|-------|-------|---------|-----------------------------|-------|------------|---------|-------------|------------------------|------------|------------------|--|--|
| Select All   Unse | lect All   Select Visible   Unselect | Visible   0 items selected       |       |       |         |                             |       |            |         |             | Actions                |            | Subm             |  |  |
| ID                | Profile Code                         | Sku                              | Image | Price |         | Name                        | Qty   | Visibility | Status  | Туре        | Walmart Product Status | Validation | Actions          |  |  |
| Any 🔟             |                                      |                                  |       | From: |         |                             | From: |            | d 🛛 🖻   | 1 1         | · ·                    | 1          | 1                |  |  |
|                   |                                      |                                  |       | To :  |         |                             | To :  |            |         |             |                        |            |                  |  |  |
|                   |                                      |                                  |       | In :  | USD 💌   |                             |       |            |         |             |                        |            |                  |  |  |
|                   | 1 jeans                              | P714151_40                       |       |       | \$12.00 | Caterpillar Utilize P714151 |       | 1 Catalog, | Enabled | Simple      | PUBLISHED              | INVALID    | 0 C C C          |  |  |
|                   |                                      |                                  |       |       |         |                             |       | Search     |         | Product     |                        |            |                  |  |  |
| 0                 | 2 jeans                              | Test-Configurable                |       |       | \$10.00 | Test Configurable           |       | 0 Catalog. | Enabled | Configurabl | PUBLISHED:1            | INVALID    | e c              |  |  |
|                   | - ,                                  |                                  |       |       |         |                             |       | Search     |         | Product     |                        |            |                  |  |  |

All the available products are listed.

- Scroll down to the required product.
- In the Actions column, click the Edit sign as shown in the image below:

|            | age Produ   |                                                 |                    |       |       |         |                             |       |                      |         |                      |        |                       |            | I Ba           |
|------------|-------------|-------------------------------------------------|--------------------|-------|-------|---------|-----------------------------|-------|----------------------|---------|----------------------|--------|-----------------------|------------|----------------|
| Page 📧 [   | 1 🕞 of 1    | Lpages   View 20 💌 per page   Tot               | al 2 records found |       |       |         |                             |       |                      |         |                      |        |                       | Res        | et Filter Sear |
| Select All | Unselect Al | I   Select Visible   Unselect Visible   0 item: | selected           |       |       |         |                             |       |                      |         |                      |        | Actions               |            | Submit         |
|            | ID          | Profile Code                                    | Sku                | Image | Price |         | Name                        | Qty   | Visibility           | Status  | Туре                 | We     | almart Product Status | Validation | Actions        |
| Any 📲      |             |                                                 |                    |       | From: |         |                             | From: |                      | -       | 1                    | -      | •                     |            | J              |
|            |             |                                                 |                    |       | To :  |         |                             | To :  |                      |         |                      |        |                       |            |                |
|            |             |                                                 |                    |       | In :  | USD 💌   |                             |       |                      |         |                      |        |                       |            |                |
|            | 1           | jeans                                           | P714151_40         |       |       | \$12.00 | Caterpillar Utilize P714151 |       | 1 Catalog,<br>Search | Enabled | Simple<br>Product    |        | PUBLISHED             | INVALID    | ତ ଓ ପ ପ        |
|            |             |                                                 |                    |       |       |         |                             |       | ocuron               |         | TTOUGOL              |        |                       |            |                |
|            | 2           | jeans                                           | Test-Configurable  |       |       | \$10.00 | Test Configurable           |       | 0 Catalog,<br>Search | Enabled | Configura<br>Product | able 🧲 | PUBLISHED:1           | INVALID    | ତଟଣ            |

The **Product Information** page appears as shown in the following figure:

| Product Information        | ③ Caterpillar Utilize P714151 | 1 (Default) 💿 Back Reset 🔅 Dekte 🖓 Duplicate Sync With Walmart 🖉 Sat | e 🛛 📀 Save and Continue Edit |
|----------------------------|-------------------------------|----------------------------------------------------------------------|------------------------------|
| General                    |                               |                                                                      |                              |
| Prices                     | General                       |                                                                      | Create New Attribute         |
| Meta Information<br>Images | Name *                        | Casterpillar Usitze P714151                                          |                              |
| Recurring Profile          | Color                         | green r                                                              |                              |
| Design                     | Description *                 | P714151 40                                                           |                              |
| Gift Options               |                               |                                                                      |                              |
| Walmart                    |                               |                                                                      |                              |
| Inventory                  |                               |                                                                      |                              |
| Categories                 |                               |                                                                      |                              |
| Related Products           |                               |                                                                      |                              |
| Up-sells                   | N                             |                                                                      |                              |
| Cross-sells                |                               |                                                                      |                              |
| Product Reviews            |                               | WYSWYG Editor                                                        |                              |
| Product Tags               | Short Description *           | P714151_40                                                           |                              |
| Customers Tagged Product   |                               |                                                                      |                              |
| Custom Options             |                               |                                                                      |                              |
|                            |                               |                                                                      |                              |
|                            |                               |                                                                      |                              |
|                            |                               |                                                                      |                              |
|                            |                               |                                                                      |                              |
|                            |                               | WYSWYG Editor                                                        |                              |
|                            | SKU *                         | P714151_40                                                           |                              |
|                            | Weight*                       | 12,000                                                               |                              |
|                            | Set Product as New from Date  |                                                                      |                              |
|                            | Set Product as New to Date    |                                                                      |                              |
|                            | Status *                      | Enabled x                                                            |                              |
|                            | URL Key                       |                                                                      |                              |
|                            |                               | Create Permanent Redirect for old URL                                |                              |
|                            | Visibility *                  | Catalog, Search                                                      |                              |
|                            | Country of Manufacture        |                                                                      |                              |

• You can edit changes here and in the left navigation panel, click the **Walmart** menu. The page appears as shown in the following figure:

| 🎯 Caterpillar Utilize P71415 | 1 (Default)                                                                                         | Back Reset Delete Duplicate Sync With Walmart Save Save Save and Continue Edit |
|------------------------------|----------------------------------------------------------------------------------------------------|--------------------------------------------------------------------------------|
| Walmart                      |                                                                                                    | Create New Attribute                                                           |
| Walmart Product Id Type      | UPC A Type of unique identifier used in the "Product ID" field. Example: UPC; GTIN; ISBN; ISSN; EAN |                                                                                |
| Walmart Product Id           | 1 to 14 characters, Aphranumeric ID that uniquely<br>identifies the product.                        |                                                                                |
| Walmart Brand                | Caterpillar<br>A 1 to 4000 characters                                                               |                                                                                |
| Walmart Product Tax Code     | 77304 A 1-10 characters, Code used to identify tax properties of the product                        |                                                                                |
| Walmart Product Status       | Published   A Walmart Product Status                                                                |                                                                                |

- Enter the required information, and then click the Save button.
- To sync the Magento Product with Walmart, click the Sync With Walmart button.

### 7. Item and Order Testing on Seller Account

After the product is uploaded successfully, the items appear in the Staged status untill the admin establishes as a seller. The admin can preview how the prices and content appears to the Walmart customers before officially going for live with the entire catalog. Admin can publish the selected items for Order Testing before all the items are officially published.

Admin has to publish and purchase single item by placing two orders on Walmart.com and then complete the following three order scenarios before going live:

- · Acknowledge & Cancel at least one order
- Acknowledge & Ship at least one order
- Refund one of your Shipped orders

#### To follow the process of Item and Order Testing

- Log in the Seller(https://seller.walmart.com/) account.
- On the top navigation bar, click **Launch Checklist**. The Complete Onboarding dialog box appears as shown in the following figure:

| aunch Checklist <b>1 Remaining</b> ~                                                              |                    |
|---------------------------------------------------------------------------------------------------|--------------------|
| Complete Onboarding                                                                               |                    |
| The following steps need to be completed in-depth explanation of each step, see Gett Marketplace. |                    |
| Complete Registration                                                                             |                    |
| Complete your Partner Profile                                                                     |                    |
| Verify bank deposit                                                                               | Mark as Incomplete |
| Complete Item & Order Testing                                                                     |                    |
|                                                                                                   | Go Live            |

• Click to select the **Complete Item & Order Testing** option. The **Item & Order Testing** page appears as shown in the following figure:

|                                       | Launch Checklist 1 Remain                        | ning) ~                                       |                                                                 | ٠              | ?                                               | *                           |  |  |
|---------------------------------------|--------------------------------------------------|-----------------------------------------------|-----------------------------------------------------------------|----------------|-------------------------------------------------|-----------------------------|--|--|
| Berlinston.                           | Item & Order                                     | Testing @                                     |                                                                 |                |                                                 | ^                           |  |  |
| TITEMS & INVENTORY ~                  | Publish and purchase at least                    | one item on Walmart.com and                   | complete the three order scenarios below before                 | e you go live. |                                                 |                             |  |  |
| Manage Items                          | <b>o</b> —                                       |                                               | 0                                                               |                |                                                 | -0                          |  |  |
| Add New Items                         | Publish item                                     | (s)                                           | Purchase item(s)                                                |                | Order scenarios                                 |                             |  |  |
| Feed Status                           | Publish at least one of your<br>in Staged status |                                               | Purchase at least one of your Published<br>items on Walmart.com |                | O<br>Acknowledge & Cancel at least one<br>order |                             |  |  |
| Bulk Inventory Updates                |                                                  |                                               |                                                                 |                | Acknowledge                                     | e & Ship at least one order |  |  |
| Bulk Price Updates                    |                                                  |                                               | Mark as Done                                                    |                | <ul> <li>Refund one</li> </ul>                  | e of your Shipped orders    |  |  |
| 📜 ORDER MANAGEMENT 🗸                  |                                                  |                                               |                                                                 |                |                                                 | _                           |  |  |
| Dashboard                             | Selected: 0                                      |                                               |                                                                 |                |                                                 | - 1                         |  |  |
| Refunds                               | S Update Price                                   | 🖏 Update Inventory                            |                                                                 |                |                                                 | Filter                      |  |  |
| ം <sup>എ</sup> INSIGHTS & ANALYTICS 🗸 | Status                                           |                                               | Item Details                                                    | Price          | Units                                           | Actions                     |  |  |
| Summary Reports<br>Seller Scorecard   |                                                  | WonderSlim Vegetarian Joe (7 ct)<br>KU: WS116 | Preview item 🗹                                                  | \$12.95        | 1                                               | Publish item                |  |  |

- In the **Item Details** column, click the **Preview Item** link to verify the content and pricing of your items in the Stage status.
- In the Actions column, click the **Publish Item** link. Once the item is published, the status changes to **Published**, and the link in the Action column changes to **Purchase Item**.
- In the Actions column, click the Purchase Item link.
   The page is redirected to the live Item Page where the admin can purchase the item on Walmart.com.
   Note: Admin can publish items only that are in Stage status.
- Test the following three order scenarios:
  - Acknowledge & Cancel at least one order
  - Acknowledge & Ship at least one order
  - **Refund** one of your Shipped orders

### 8. Walmart Orders

On the Walmart menu, Walmart Orders has the following three sub-menus as shown in the following figure:

- View Walmart Orders(https://docs.cedcommerce.com/magento/walmart-integration-for-magento-storeuser-guide/?section=view-walmart-orders-2)
- View Walmart Failed Orders(https://docs.cedcommerce.com/magento/walmart-integration-for-magentostore-user-guide/?section=view-walmart-failed-orders-3)
- Refund(https://docs.cedcommerce.com/magento/walmart-integration-for-magento-store-userguide/?section=refund-3)

| Walmart     | System     |                       |
|-------------|------------|-----------------------|
| Manage Pr   | ofiles     |                       |
| Manage Pr   | oducts     | Admin / Security Sect |
| Manage Or   |            |                       |
| Developer   | View Walma | rt Orders             |
| Knowledge   |            | rt Failed Orders      |
|             | Refund     |                       |
| Help & Sup  | port       |                       |
| Configurati | on         |                       |

### 8.1. View Walmart Orders

The user can fetch and view all the order details fetched from Walmart.

### To view Walmart Orders

- 1. Go to Magento Admin Panel.
- 2. On the **Walmart** menu, point to **Walmart Orders**, and then click **View Walmart Orders**. The **Walmart Orders Details** page appears as shown in the following figure:

| Walr     | mart Orders Deta        | ails                        |                      |              |              |                             |                             |               | Fetch Late | est Walmart Orders |
|----------|-------------------------|-----------------------------|----------------------|--------------|--------------|-----------------------------|-----------------------------|---------------|------------|--------------------|
| age 🔳    | 1 of 1 pages            | s   View 20 🗸 perpage   1   | otal 1 records found |              |              | G                           | Export to: CSV              | Sector Export | Re         | set Filter Searcl  |
| Select V | isible   Unselect Visib | le   0 items selected       |                      |              |              |                             |                             | Actions       |            | ✓ Submit           |
|          | Magento Order #         | Walmart Purchase Order Id # | Walmart Order #      | Bill to Name | Ship to Name | Date Ordered                | Ship By                     | Status        |            | G.T. (Purchased)   |
| Any ~    |                         |                             |                      |              |              | From: 🕎                     | From: 📰                     |               | ~          | From:              |
|          |                         |                             |                      |              |              | То: 🛒                       | То: 🗾                       |               |            | To :               |
|          | 00000011                | 35977128355611              | 2891779609246        | Mark Ismach  | Mark Ismach  | Jan 18, 2017 11:25:37<br>PM | Jan 19, 2017<br>12:30:00 PM | Acknowledged  |            | 11.130             |

3. Click the Fetch Latest Walmart Orders button.

If the order is imported successfully then, a new record is found in the **Walmart Order Details** table as shown in the above figure.

Notes:

- Orders are automatically imported through CRON in every 10 minutes.
- Whenever the latest orders are imported from Walmart, a Notification appears in the notification area of the Admin panel for those orders and they are Auto-Acknowledged as soon as they are imported in the Magento admin panel.
- As per Walmart's Policy, orders should be acknowledged within 60 minutes.
- If no Order is imported, then check the Failed order log on the **Failed Walmart Orders Import Log** page.
- Order are auto rejected on Walmart in the following conditions:
  - When Walmart Product SKU does not exist in Magento.
  - When Product is Out of Stock in Magento.
  - When product is disabled in Magento.
- 4. In the Magento Order# column, click the link associated with the required order.

The page appears as shown in the following figure:

| 🍿 Mage                      | nto <sup>-</sup> Adr | nin Pane                   |                                                 |                                   |                     |             |                 |           |                 | G            | obal Record Search                                                           | Logged in as admin        | Tuesday, March 21,               | 2017   <u>Loq Out</u> |   |
|-----------------------------|----------------------|----------------------------|-------------------------------------------------|-----------------------------------|---------------------|-------------|-----------------|-----------|-----------------|--------------|------------------------------------------------------------------------------|---------------------------|----------------------------------|-----------------------|---|
| Dashboard                   | Sales                | Catalog                    |                                                 | Promotions                        | Newsletter          | CMS         | Walmart         |           | Reports         | System       |                                                                              |                           | 💿 Get help                       |                       |   |
| O Latest Mess               | age: Reminde         | er: Change Ma              | gento's default pho                             | one numbers and ca                | allouts before site | launch      |                 |           |                 |              | You have 16 critical, 6 major,                                               | 15 minor and 107 notice u | nread message(s). Go             | to notifications      |   |
| One or more<br>Management a |                      |                            |                                                 | t Attributes, Produc              | t Prices, Catalog I | URL Rewrite | s, Product Flat | Data, Cat | egory Flat Data | , Category I | Products, Catalog Search Index, Stock St                                     | atus, Tag Aggregation Dat | a. Click here to go to <u>In</u> | dex                   |   |
| O Latest Mess               | age: You hav         | ve 7 New <mark>Retu</mark> | ms from Jet.com.                                | Kindly Acknwoled                  | ge.                 |             |                 |           |                 |              |                                                                              |                           |                                  | √ €                   | Э |
| Order View                  |                      |                            | Grder                                           | # 100000024                       | Mar 21, 201         | 7 4:46:31   | AM              |           |                 |              | • E                                                                          | ack Send Email            | 🗟 Credit Memo                    | 🗟 Reorder             |   |
| Information                 |                      |                            |                                                 |                                   |                     |             |                 |           |                 |              |                                                                              |                           |                                  | _                     |   |
| Invoices                    |                      |                            | Order # 10                                      | 0000024 (the or                   | der confirmatio     | on email is | not sent)       |           |                 |              | Account Information                                                          |                           |                                  |                       |   |
| Credit Memo:                | 5                    |                            | Order Da                                        | ate                               | Ma                  | r 21, 2017  | 4:46:31 AM      |           |                 |              | Customer Name                                                                | Linda Meyer               |                                  |                       |   |
| Shipments                   |                      |                            | Order St                                        | atus                              | Complete            |             |                 |           |                 |              | Email                                                                        | jkurrac@amphony           | .com                             |                       |   |
| Comments H                  | listory              |                            | Purchas                                         | Purchased From Main Website       |                     |             |                 |           |                 |              |                                                                              |                           |                                  |                       |   |
| Transactions                |                      |                            | ruicitas                                        | eurioni                           | Main Website Store  |             |                 |           |                 |              |                                                                              |                           |                                  |                       |   |
| Ship By Jet                 |                      |                            |                                                 |                                   | Det                 | fault Store | View            |           |                 |              |                                                                              |                           |                                  |                       |   |
| Ship By Waln                | nart                 |                            |                                                 |                                   |                     |             |                 |           |                 |              |                                                                              |                           |                                  |                       |   |
|                             |                      |                            | Billing Add                                     | iress                             |                     |             |                 |           | Ec              | lit          | Shipping Address                                                             |                           |                                  | <u>Edit</u>           |   |
|                             |                      |                            | Linda Me<br>8211 Der<br>Seattle, V<br>United St | ,<br>Ismore Avenue N<br>VA, 98103 |                     |             |                 |           |                 |              | Linda Meyer<br>8211 Densmore Avenue N<br>Seattle, WA, 98103<br>United States |                           |                                  |                       |   |

5. In the left navigation menu, click **Ship By** Walmart. The page appears as shown in the following figure:

| er View             | 🔄 Order # 100000020   Ma            | r 19, 2017 9:16:17 PM                  |            | Back Edit               | Send Email 🗾 Credit Me | noid 🕅 Keorde        |
|---------------------|-------------------------------------|----------------------------------------|------------|-------------------------|------------------------|----------------------|
| ormation            |                                     |                                        |            |                         |                        |                      |
| roices              | Shipment Info                       |                                        |            |                         |                        |                      |
| dit Memos<br>pments | Purchase Order Id on<br>Walmart.com | 3377712938561                          |            |                         |                        |                      |
| nments History      | Order Date                          | Wednesday, January 18th 2017 at 5:55pm |            |                         |                        |                      |
| sactions            | Order transmission on               | Wednesday, January 18th 2017 at 5:55pm |            |                         |                        |                      |
| o By Jet            | Walmart.com                         |                                        |            |                         |                        |                      |
| p By Walmart        | Estimated Ship Date                 | Thursday, January 19th 2017 at 7:00am  |            |                         |                        |                      |
|                     | Estimated Delivery Date             | Thursday, January 26th 2017 at 7:00am  |            |                         |                        |                      |
|                     | Shipping carrier used               | UPS 🗸                                  |            |                         |                        |                      |
|                     | Method Code                         | Standard 🥪                             |            |                         |                        |                      |
|                     | Tracking Number                     |                                        |            |                         |                        |                      |
|                     | Tracking Url                        |                                        |            |                         |                        |                      |
|                     |                                     |                                        |            |                         |                        |                      |
|                     | Ship Date                           |                                        | 2          |                         |                        |                      |
|                     | Shipment Items                      |                                        |            |                         |                        |                      |
|                     | Product Sku                         |                                        | Quantity C | rdered Quantity to Ship | Quantity to Cancel     | Qty Available for Sh |
|                     | 0001                                |                                        | 1          | 1                       | 0                      | 1                    |
|                     | Submit Shipment                     |                                        |            |                         |                        |                      |

- Orders imported from Walmart uses **Payment Method** depending on the **System Configuration Settings** of Walmart extension.
- 6. Under Shipment Info, enter the corresponding values in the following fields:
  - a. In the **Shipping carrier used** list, select the required option.
  - b. In the Method Code list, select the required option.
  - c. In the Tracking Number box, enter a value.
  - d. In the **Ship Date** box, enter a date.

7. Under **Shipment Items**, enter the corresponding values in the following fields:

a. In the **Quantity to Ship** box, enter a value.

The number of quantity that the user can ship. The value cannot be greater than the **Qty Available** for Ship value.

b. In the **Quantity Cancelled** box, enter a value.

The number of quantity that the user wants to reject. The value cannot be greater than the **Qty Available for Ship** value. The success message appears, if the order is shipped successfully.

8. Click the **Submit Shipment** button.

Notes:

- a. Order Shipment is sent to Walmart.
- b. Order Invoice and Shipment is created automatically in Magento.
- c. Order Status changes to Complete on Walmart.
- d. The status of order changes to Completed on Magento.

### 8.2. View Walmart Failed Orders

The users can view the list of failed Walmart orders on the Failed Walmart Orders Import Log page.

#### In the following conditions, Orders are not imported from Walmart:

- If any product in the Walmart Order is Out of Stock in Magento.
- If any product in the Walmart Order is disabled in Magento.
- If any Product does not exist in Magento or is deleted from Magneto after uploading on Walmart.
- If the selected Payment Method in Walmart System Configuration Setting is not available in Magento.

#### To view Walmart failed orders

- 1. Go to Magento Admin Panel.
- 2. On the **Walmart** menu, point to **Walmart Orders**, and then click **View Walmart Failed Orders**. The **Failed Walmart Orders Import Log** page appears as shown in the following figure:

| age 📧    | 1                                       | of 1 pages   View | w 20 🗸 per page  | Total 1 records found                                                                                                    | Reset Filter Search                                                                                                    |  |  |  |  |  |  |
|----------|-----------------------------------------|-------------------|------------------|----------------------------------------------------------------------------------------------------|----------------------------------------------------------------------------------------------------|--|--|--|--|--|--|
| Select V | lect Visible   0 items selected Actions |                   |                  |                                                                                                    |                                                                                                    |  |  |  |  |  |  |
|          | ID 🗼                                    | Purchse order ID  | Reference Number | Reason to failed                                                                                                    | Order Data                                                                                                    |  |  |  |  |  |  |
| Any      |                                         |                   |                  |                                                                                                    |                                                                                                    |  |  |  |  |  |  |
|          | 7                                       | 3843952598994     | 5731668731958    | Product L1700 is<br>Not Enabled or not<br>in stock or<br>inventry<=0 or<br>Product visibility is<br>set to not visible<br>individually | ["purchaseOrderd":3843962589994";"customerOrderd":5731668731956";"customerEmaild";"kurrac@amphony.com" "orderDate";147772248000,"<br>["phone":8005312334"; estimatedDelkeryDate:1478761200000; "estimatedShipDate";1477839800000; "methodCode":Statuard"; "postalAddress";"[ni<br>Meyer";address1":211 Densmore Avenue<br>N";address1":211 Densmore Avenue<br>N";address1":211 Densmore Avenue<br>["CinaeNumber":"Ittem"; ["productName":"Amphony Wireless2"; estimatedShipDate"; "AFX50000; "orderLine";<br>[["CinaeNumber":"Ittem"; ["productName":"Amphony Wireless2"; estimatedShipDate:11700"; "Charges"; ["cinaeNumber"; ["CinaeVumber"; "CinaeVumber: ["CinaeVumber"; "CinaeVumber: ["CinaeVumber: ["CinaeVumbe |  |  |  |  |  |  |

This page displays the failed orders with the order id and the reason for the failure.

### 8.3. Refund

If a front-end user returns the product or order directly to the merchant without the involvement of walmart.com, then the merchant has to send a request on walmart.com for completing this type of return.

To complete this type of return the merchant has to create a new refund.

#### To create a new refund

- Go to Magento Admin Panel.
- On the **Walmart** menu, point to **Walmart Orders**, and then click **Refund**. The **Refund Management** page appears as shown in the following figure:

| Refund management                                              |                   | Create New Refund   |
|----------------------------------------------------------------|-------------------|---------------------|
| Page 1 of 1 pages   View 20 💌 per page   Total 0 records found |                   | Reset Filter Search |
| ID   Magento Order #                                           | Purchase Order #  | Refund Status       |
|                                                                |                   |                     |
|                                                                | No records found. |                     |

#### • Click the **Create New Refund** button.

The page appears as shown in the following figure:

| Refund Information | Create New Refund         |                                                                                                   |  |
|--------------------|---------------------------|---------------------------------------------------------------------------------------------------|--|
| Refund Information |                           |                                                                                                   |  |
|                    | Refund Information        |                                                                                                   |  |
|                    | Enter Purchase Order Id * | ▲ Please fill Purchase Order Id to be refund.           Fetch Order Info         Fetch Order Info |  |
|                    |                           |                                                                                                   |  |

• Under Refund Information, in the Enter Purchase Order Id box, enter a value.

# Click the Fetch Order Info button. If the entered purchase order Id is

If the entered purchase order Id is correct, then the respective order details are displayed product-wise in the new sections as follows:

- Refund id: Refund id that the merchant receives from walmart.com.
- Refund Merchant Id: Identification number of the merchant.
- Order item id: Identification number generated at the time of placing order.
- Qty Requested: Total number of items or product ordered in the current order.
- Qty Already Refunded: Items or product that have been already refunded to the front-end user.
- Qty Available for Refund: Number of items or product that can be refunded.
- **Qty Returned**: Number of items or product returned by the customer. *Note*: Returned quantity should be less than or equal to the shipped quantity.
- **Qty Refunded**: Number of items or product that the merchant wants to refund. *Note*: Refunded quantity should be less than or equal to the Returned quantity.
- Refund tax: Tax applied on the items or products returned.
- Refund Amount: Amount that Walmart has to return to the front-end user.
- Refund Shipping Cost: Shipping cost applicable to the returned product.
- Refund Shipping tax: Shipping tax applicable to the returned product.
- Refund Feedback: Feedback of merchant on the returned product.
- Refund Reason: Reason why the front-end user has returned the product.
- Click the **Submit Refund** button.

# 9. Developer

In the Developer section, the seller may take manage the following three sections:

• API Feeds(https://docs.cedcommerce.com/magento/walmart-integration-for-magento-store-userguide/?section=product-feeds-3)

- Cron Details(https://docs.cedcommerce.com/magento/walmart-integration-for-magento-store-userguide/?section=walmart-cron-details-2)
- Cron Status(https://docs.cedcommerce.com/magento/walmart-integration-for-magento-store-userguide/?section=cron-status-2)
- Activity Logs(https://docs.cedcommerce.com/magento/walmart-integration-for-magento-store-userguide/?section=walmart-logs)

### 9.1. API Feeds

#### To view product feeds status

- Go to Magento Admin Panel.
- On the top navigation bar, point cursor on the **Walmart** menu, and then on **Developer**. Now click on **API Feeds**.

| Walmart     | Syste  | m             |                       |
|-------------|--------|---------------|-----------------------|
| Manage Pr   | ofiles |               | dmin / Security Secti |
| Manage Pr   | oducts |               |                       |
| Manage Or   | ders   | A             | roducts, Catalog Sea  |
| Developer   |        | 2             |                       |
| Knowledge   | Bas    | Api Feeds     |                       |
| Help & Sup  |        | Cron Logs     |                       |
| Configurati | on     | Activity Logs |                       |

The Walmart Feed Details page appears as shown in the following figure:

| Wa       | mart Fe   | ed Details                                                     |             |                     |             |                |                 |              |                  |                     |                       | Sy          | vnc Feeds Truncate  |
|----------|-----------|----------------------------------------------------------------|-------------|---------------------|-------------|----------------|-----------------|--------------|------------------|---------------------|-----------------------|-------------|---------------------|
| Page 🔄   | 1         | of 3 pages   View 20 💌 per page   Total 50 records found       |             |                     |             |                |                 |              |                  |                     |                       |             | Reset Filter Search |
| Select A | I   Unsel | ect All   Select Visible   Unselect Visible   0 items selected |             |                     |             |                |                 |              |                  |                     |                       | Actions     | Submit              |
|          | ld # 🗍    | Feed Id #                                                      | Feed Status | Feed Source         | Feed Type   | Items Received | Items Succeeded | Items Failed | Items Processing | Feed Date           | Feed File             | Feed Errors |                     |
| Any •    |           |                                                                |             |                     |             |                |                 |              |                  |                     |                       |             |                     |
|          | 148       | 58B6DFEA280E4A568AEB57229E5043A2@AQMBAAA                       | PROCESSED   | MARKETPLACE_PARTNER | NOT_PRESENT | 1              | 1               | 0            | 0                | 2018-03-10 19:35:37 | File Not<br>Available | ຽບ          | CCESS               |
|          | 147       | D544B26D767D48ED92F59433FF2A29E8@AQkBAAA                       | PROCESSED   | SELLER              | NOT_PRESENT | 1              | 1               | 0            | 0                | 2018-03-10 19:35:59 | File Not<br>Available | ( ຣບ        | CCESS               |
|          | 146       | C9004AE143C94D1E923CC2BADB4BB042@AQkBAAA                       | PROCESSED   | SELLER              | NOT_PRESENT | 1              | 1               | 0            | 0                | 2018-03-10 19:37:45 | File Not<br>Available | ( ຣບ        | CCESS               |
|          | 145       | C6700FEC630C4D7CB4479BE236A067CA@AQMBAQA                       | PROCESSED   | MARKETPLACE_PARTNER | NOT_PRESENT | 1              | 1               | 0            | 0                | 2018-03-10 19:38:22 | File Not<br>Available | SU          | CCESS               |
|          | 144       | 0A656AFE4E8D4B1880124D9E64D098AC@AQMBAQA                       | PROCESSED   | MARKETPLACE_PARTNER | NOT_PRESENT | 2              | 2               | 0            | 0                | 2018-03-10 19:41:46 | File Not<br>Available | SU          | CCESS               |
|          | 143       | 03451C93794445D98C916C5B1D3CFB60@AQkBAQA                       | PROCESSED   | SELLER              | NOT_PRESENT | 2              | 2               | 0            | 0                | 2018-03-10 19:42:01 | File Not<br>Available | SU          | CCESS               |
|          | 142       | 28D8856231F1449EBB1DBDE779D1BADB@AQkBAQA                       | PROCESSED   | SELLER              | NOT_PRESENT | 1              | 1               | 0            | 0                | 2018-03-10 19:45:17 | File Not<br>Available | SU          | CCESS               |
|          | 141       | A736E70D6C9E4050ADD70AB469AFB53A@AQMBAQA                       | PROCESSED   | MARKETPLACE_PARTNER | NOT_PRESENT | 1              | 1               | 0            | 0                | 2018-03-10 19:45:33 | File Not<br>Available | SU          | CCESS               |

- Do the required one from the following tasks:
  - View the status of the feed in the Feed Status column.
  - To synchronize the feeds between Walmart and Magento, click the Sync Feeds button. Or
  - Select the check box associated with the product and submit the Sync Feed action.
  - To delete the feed, select the check box associated with the product and submit the **Delete Feed** action.

• To view the product feed error, click the Error button.

*Note:* If the Success button appears in the **Feed Errors** folumn of the correpsonding feed, then it means that the product is successfully synchronized with Walmart.

*Note* : The user can also view the detailed error report from Walmart seller panel.

#### To view product feed status on Walmart seller panel

- Go to the Walmart seller panel.
- In the left navigation menu, click **Feed Status**. The page appears as shown in the following figure:

|                                              |                                                                                                    |                     |                |                            |                  |                           | •                     | ?         | *                             |
|----------------------------------------------|----------------------------------------------------------------------------------------------------|---------------------|----------------|----------------------------|------------------|---------------------------|-----------------------|-----------|-------------------------------|
| indexe:                                      | Feed Status 🛛                                                                                                    |                     |                |                            |                  |                           |                       |           |                               |
|                                              |                                                                                                    |                     |                |                            |                  |                           |                       |           |                               |
| Manage Items                                 | ITEM FEED INVENTORY F                                                                                                    | EED                 | PRICE FEED     | PROM                       | O FEED           |                           |                       |           |                               |
| Add New Items                                |                                                                                                    |                     |                |                            |                  |                           |                       |           |                               |
|                                              | You can view your Item Feed statuses below. If any of your feeds have errors listed in the Error column, fix the error and reupload your |                     |                |                            |                  |                           |                       |           |                               |
| Feed Status                                  | You can view your Item Feed statu                                                                                                    | uses below.         | If any of your | feeds have er              | rors listed in   | the Error colu            | mn, fix the           | error a   | nd reupload you               |
| Feed Status                                  | You can view your Item Feed statu<br>feed.                                                                                               | uses below.         | lf any of your | feeds have er              | rors listed in t | the Error colu            | mn, fix the           | e error a | nd reupload you               |
| *                                            |                                                                                                    | uses below.         | If any of your | feeds have er              | rors listed in   | the Error colu            | mn, fix the           | error a   | nd reupload you               |
| Bulk Inventory Updates<br>Bulk Price Updates |                                                                                                    | uses below.<br>Date | If any of your | feeds have er<br>Submitted | Processed        | the Error colu<br>Pending | mn, fix the<br>Errors | error a   | nd reupload you<br>Error File |
| Bulk Inventory Updates                       | feed.                                                                                                    |                     |                |                            |                  |                           |                       | e error a |                               |
| Bulk Inventory Updates Bulk Price Updates    | feed.<br>Feed ID                                                                                                    | Date                | Status         | Submitted                  | Processed        | Pending                   | Errors                | e error a | Error File                    |

- In the Error File column, click the Download Errors link associated with the required product feed.
- Fix the errors, if any.
- Re-upload the product feed.

### 9.2. Walmart Cron Details

The Walmart Cron Details page displays all the Cron details scheduled in Walmart.

### To view the Walmart Cron details

- 1. Go to Magento Admin Panel.
- 2. On the **Walmart** menu, go to **Developer and then click Cron Logs**. The **Walmart Cron Details** page appears as shown in the following figure:

|        | ▶ of 8 pages   View 20 ▼ per | page   Total 158 record |                                                                                                    |                     |                     |                     | Reset Filter Search |
|--------|------------------------------|-------------------------|----------------------------------------------------------------------------------------------------|---------------------|---------------------|---------------------|---------------------|
|        | Job Code                     | Status                  | Messages                                                                                                    | Created At          | Scheduled At        | Executed At         | Finished At         |
| 937962 | ewimageopt_optimizelmages    | error                   | exception Mage_Core_Exception' with<br>message 'Curl Error (28): Operation timed out<br>after 300000 milliseconds with 0 bytes<br>received' in /chroothome/aquaticl<br>/aquaticilie.com/htmi/ap/Mage.php:959 Stack<br>trace: 40 /chroothome/aquatic/lie.com.  | 2017-03-20 18:50:04 | 2017-03-20 19:00:00 | 2017-03-20 19:00:10 |                     |
| 938026 | ewimageopt_optimizeImages    | error                   | exception 'Mage_Core_Exception' with<br>message 'Curl Error (7): Failed to connect to<br>2400:cb020481::561:c39: Network is<br>unreachable' in /chroothome/aquaticl<br>/aquaticile.com/himi/appMage.php.595 Stack<br>trace: #0.chroothome/aquaticl/aquaticile | 2017-03-20 23:00:25 | 2017-03-20 23:00:00 | 2017-03-20 23:05:05 |                     |
| 938257 | ewimageopt_optimizeImages    | error                   | exception Mage_Core_Exception with<br>message 'Curl Error (7): Failed to connect to<br>2400:cb02484::581:ca39. Network is<br>unreachable' in /chroothome/aquaticl<br>/aquaticile.com/html/appMage.php.595 Stack<br>trace: #0.chroothome/aquaticl/aquaticile   | 2017-03-21 00:50:04 | 2017-03-21 01:00:00 | 2017-03-21 01:00:11 |                     |

### 9.3. Cron Status

The updated status appears as mentioned in the following table:

| Activity       | Time Required for Updating (min) |  |
|----------------|----------------------------------|--|
| Order Creation | Every 10 minutes                 |  |
| Feeds Sync     | Every 1 day                      |  |
| Inventory Sync | Every 15 Minutes                 |  |
| Price Sync     | Twice a Day                      |  |

# 9.4. Activity Logs

Admin can view and delete the Walmart log details on the Walmart Log Details page.

### To view the Walmart log details

- Go to the Magento Admin panel.
- On the top navigation bar, point to the **Walmart** menu, and then point to the **Developer** menu. The menu appears as shown in the following figure:

| Walmart     | System     |                     |
|-------------|------------|---------------------|
| Manage Pr   | ofiles     | dmin / Security Sec |
| Manage Pr   | oducts     |                     |
| Manage Or   | ders       | roducts, Catalog Se |
| Developer   |            | 2                   |
| Knowledge   | Bas Api Fe | eds                 |
| Help & Sup  | Cron I     | Logs                |
| Configurati | Activit    | y Logs              |

• Click Activity Logs.

The Walmart Log details page appears as shown in the following figure:

| age 🔳     | 1 🕞        | of 1 pages   View 2     | D 🗸 perpage   Total       | 5 records found   |                                                                                                    | Reset Filter Search |
|-----------|------------|-------------------------|---------------------------|-------------------|----------------------------------------------------------------------------------------------------|---------------------|
| Select Al | I   Unsele | ct All   Select Visible | Unselect Visible   0 item | selected          | Actions                                                                                                    | V Submit            |
|           | ld # 🕴     | Log Type                | Log Sub Type              | Log Date          | Value                                                                                                    | Log Comment         |
| Any 🗸     |            |                         |                           |                   |                                                                                                    |                     |
|           | 5          | Walmart getOrders       | Exception In Function     | 19-09-17 07:40:22 | ` xml version="1.0" encoding="UTF-8" standalone="yes"? <ns2 1.0"="" ?="" encoding="UTF-8" errors="" standalone="yes" xmlns.ns2="http://walmart.com&lt;br&gt;/?&gt;&lt;ns2:error&gt;&lt;ns2:code&gt;UNAUTHORIZED.GMP_GATEWAY_API&lt;/ns2:code&gt;&lt;br&gt;&lt;ns2:field&gt;UNAUTHORIZED-ins2:field&gt;&lt;ns2:description&gt;Unauthorized&lt;/ns2:description&gt;&lt;br&gt;&lt;ns2:info&gt;Unauthorized&lt;/ns2:info&gt;&lt;ns2:evently&gt;ERROR&lt;/ns2:sevently&gt;&lt;ns2:categon&gt;DATA&lt;/ns2:categon&gt;&lt;br&gt;&lt;ns2:categon&gt;DATA&lt;/ns2:categon&gt;&lt;/td&gt;&lt;td&gt;getMultiple Orders&lt;/td&gt;&lt;/tr&gt;&lt;tr&gt;&lt;td&gt;&lt;/td&gt;&lt;td&gt;4&lt;/td&gt;&lt;td&gt;Walmart getFeeds&lt;br&gt;Function&lt;/td&gt;&lt;td&gt;GET Request&lt;/td&gt;&lt;td&gt;28-08-17 07:20:26&lt;/td&gt;&lt;td&gt;`&lt;?xml version="><ns2:errors 1.0"="" ?="" encoding="UTF-8" standalone="yes" xmlns:ns2="http://walmart.com&lt;br&gt;/?&gt;ns2:error&gt;&lt;ns2:code&gt;UNAUTHORIZED.GMP_GATEWAY_API&lt;/ns2:code&gt;&lt;br&gt;&lt;ns2:lnfo&gt;UnaUtHORIZED&lt;/ns2:field&gt;&lt;ns2:description&gt;Unauthorized&lt;/ns2:description&gt;&lt;br&gt;&lt;ns2:info&gt;Unauthorized&lt;/ns2:info&gt;&lt;ns2:error&lt;/ns2:errors&gt;&lt;/td&gt;&lt;td&gt;walmart-&gt;Helper-&gt;Data.phy&lt;br&gt;: getFeeds() Exception&lt;br&gt;Case'Decoding failed:&lt;br&gt;Syntax error'&lt;/td&gt;&lt;/tr&gt;&lt;tr&gt;&lt;td&gt;&lt;/td&gt;&lt;td&gt;3&lt;/td&gt;&lt;td&gt;Walmart getFeeds&lt;br&gt;Function&lt;/td&gt;&lt;td&gt;GET Request&lt;/td&gt;&lt;td&gt;28-08-17 07:20:26&lt;/td&gt;&lt;td&gt;`&lt;?xml version="><ns2.errors 1.0"="" ?="" encoding="UTF-8" standalone="yes" xmlns.ns2="http://walmart.com&lt;br&gt;/&gt;&lt;ns2.error&gt;&lt;ns2.code&gt;UNAUTHORIZED.GMP_GATEWAY_API&lt;/ns2.code&gt;&lt;br&gt;&lt;ns2.info&gt;Unauthorized&lt;/ns2.info&gt;&lt;ns2.error&lt;/p&gt;&lt;br&gt;&lt;ns2.info&gt;Unauthorized&lt;/ns2.info&gt;&lt;ns2.evently&gt;ERROR&lt;/td&gt;&lt;td&gt;walmart-&gt;Helper-&gt;Data.phj&lt;br&gt;: getFeeds()[No Exception&lt;br&gt;Case&lt;/td&gt;&lt;/tr&gt;&lt;tr&gt;&lt;td&gt;&lt;/td&gt;&lt;td&gt;2&lt;/td&gt;&lt;td&gt;Walmart getFeeds&lt;br&gt;Function&lt;/td&gt;&lt;td&gt;GET Request&lt;/td&gt;&lt;td&gt;27-08-17 02:25:58&lt;/td&gt;&lt;td&gt;`&lt;?xml version="></ns2.errors></ns2:errors></ns2> |                     |

Note: To clear all the failed import order logs at once, click the Truncate button.

### To delete Walmart log details

- 1. Go to the Walmart Log Details page.
- 2. Select the check-boxes associated with the logs that the admin wants to delete.
- 3. In the Actions list, select Delete Records, and then click the Submit button.
- The log records are deleted and a success meassge appears.

### 10. Walmart Knowledge Base

In the Knowledge Base section, you may see the sections as shown in the figure below:

- Walmart Taxcodes(https://docs.cedcommerce.com/magento/walmart-integration-for-magento-store-userguide/?section=walmart-taxcodes-2)
- Walmart Category(https://docs.cedcommerce.com/magento/walmart-integration-for-magento-store-userguide/?section=manage-walmart-category)
- Walmart Attribute(https://docs.cedcommerce.com/magento/walmart-integration-for-magento-store-userguide/?section=manage-walmart-attributes)

|            | Syst    | em               |                  |                        |  |
|------------|---------|------------------|------------------|------------------------|--|
| Manage P   | rofiles |                  |                  | dmin / Security Sectio |  |
| Manage P   | roducts | 5                |                  |                        |  |
| Manage O   | rders   |                  | A                | roducts, Catalog Sear  |  |
| Developer  | r       |                  | 4                |                        |  |
| Knowledg   | e Base  | Male             | nart Tax         | adas                   |  |
| Help & Su  | pport   |                  |                  |                        |  |
| Configurat | ion     | Walmart Category |                  | egory                  |  |
|            |         | Walr             | almart Attribute |                        |  |

## 10.1. Walmart Taxcodes

The **Walmart Product Taxcodes** page displays all the sales tax codes that the merchant needs for items and shipping. Sales tax codes help Walmart to collect the proper sales tax from the merchant so that the merchant can remit to the proper tax authorities.

*Note*: Walmart does not provide tax advice to merchants, not even advises which code to select for their items. Consult the tax advisor for more guidance on which tax code to select.

#### To view the Walmart product tax codes

- 1. Go to Magento Admin Panel.
- 2. On the **Walmart** menu, point to **Knowledge Base and** click **Walmart Taxcodes**. The **Walmart Product Taxcodes** page appears as shown in the following figure:

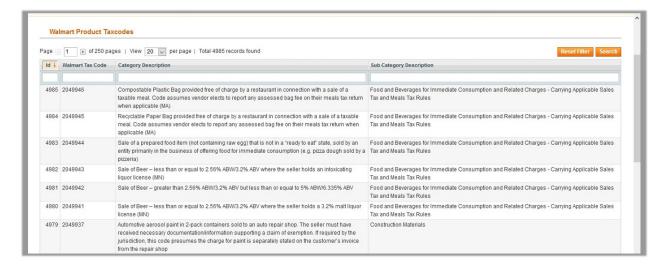

# 10.2. View Walmart Category

The user has to Map Walmart Category to Magento Category to upload products on Walmart admin panel.

#### To view the Walmart categories to the Magento categories

- Go to Magento Admin Panel.
- On the top navigation bar, point to the **Walmart** menu, and then point to the **Knowledge Base** menu. The menu appears as shown in the following figure:

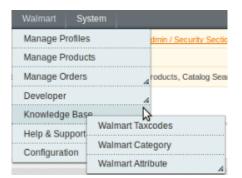

### • Click **Walmart Category**. The **Walmart Category Listing** Page appears as shown in the following figure:

| e | 1 of 7 pages        | View 20 v per page  | e   Total 127 records found |                            | Export to: CSV V Export Reset Filter Search                                                                                                    |  |  |  |
|---|---------------------|---------------------|-----------------------------|----------------------------|----------------------------------------------------------------------------------------------------|--|--|--|
| 1 | Walmart Category Id | Magento Category Id | Walmart Category Name       | Walmart Parent Category Id | Walmart Attributes                                                                                                    |  |  |  |
| 1 | ToolsAndHardware    |                     | Tools And Hardware          | 0                          | swatchimages/swatchimage/swatchimageUrl, swatchimages/swatchimage/swatch/arianlAttribute, accessories<br>AvariantAttributeName, isPrimaryVariant, isWeatherResistant, IsFireResistant, brand, manufacturer, color/colorValue<br>//recommendedUse, islindustrial, isWaterproof, shape                                                                                                    |  |  |  |
| 2 | Home                |                     | Home                        | 0                          | swatchimage siswatchimage/swatchimage/siswatchimage/siswatchimage/swatchimage/ |  |  |  |
| 3 | OccasionAndSeasonal |                     | Occasion And Seasonal       | 0                          | swatchimages/swatchimage/swatchimageUri,swatchimages/swatchimage/swatchi/arianAttribute,varianAttribute/<br>/hoidayLighting5tyle/alue/fabricCareinstructions?fabricCareinstruction_brand_manufacturer.modelNumber.commendedUses/is-<br>/materialAulue_numberCPRieces.powerType_ccasion/occasion/subuse.commendedUses/is-                                                                                                    |  |  |  |
| 4 | Animal              |                     | Animal                      | 0                          | animalBreed, swatchimages/swatchimage/swatchimageUri, swatchimages/swatchimage/swatchivariantAttribute<br>AvariantAttributeName, svariantGroupId JePrimaryVariant, fabricContent/TabricContent/Value, fabricCoraeriantrutConte<br>ColorNalue, animaTipe, materialimateriatValue, anterimpaterimatule, is Brotable, is Foldable, maximumWeightlunti                                                                                                    |  |  |  |
| 5 | Baby                |                     | Baby                        | 0                          | swatchimages/swatchimage/swatchimage/iswatchimage/swatchimage/swat |  |  |  |
| 6 | ArtAndCraft         |                     | Art And Craft               | 0                          | metal, is Refillable, plating, swatchimage/swatchimage/swatchimage |  |  |  |

On this page all the Walmart Categories details are listed.

### **10.3. View Walmart Attributes**

### The View Walmart Attribute menu has the following two sub-menus:

- Simple type Attribute(https://docs.cedcommerce.com/magento/walmart-integration-for-magento-store-userguide/?section=simple-type-attribute-2)
- Configurable type Attribute(https://docs.cedcommerce.com/magento/walmart-integration-for-magentostore-user-guide/?section=configurable-type-attribute-2)

| Walmart Sys     | tem                                         |
|-----------------|---------------------------------------------|
| Manage Profiles | dmin / Security Section, for protect your a |
| Manage Product  | 5                                           |
| Manage Orders   | roducts, Catalog Search Index, Stock Sta    |
| Developer       | A                                           |
| Knowledge Base  |                                             |
| Help & Support  | Walmart Taxcodes                            |
| Configuration   | Walmart Category                            |
| l               | Simple Type<br>Configurable Type            |

# 10.3.1. Simple Type Attribute

A simple type attribute consists of all the list of attributes associated with the simple product.

#### To view Walmart simple type attributes

- Go to Magento Admin Panel.
- On the Walmart menu, point to Knowledge Base, and then point to Walmart Attribute, and then click Simple Type.

The Attribute Management page appears as shown in the following figure:

|          | Attribute Management                                   |                                                                                                    |  |  |  |  |  |  |  |
|----------|--------------------------------------------------------|----------------------------------------------------------------------------------------------------|--|--|--|--|--|--|--|
| Page 💽 1 | Valmart Attribute Name                                 | tal 934 records found Reset Filter Searc                                                                                                    |  |  |  |  |  |  |  |
| 510      | appareiCategory                                        | Young Men's Maternity Plus, School Uniforms, Men's Big Tall, Women's Plus, Petites, Maternity Wear, Newborn Girl, Boys, Baby Boy, Girls, Baby Girl, Newborn<br>Boy, Juniors, Women, Men |  |  |  |  |  |  |  |
| 4949     | productIdentifiers/productIdentifier<br>/productIdType | UPC,GTINJSBNJSSN,EAN                                                                                                    |  |  |  |  |  |  |  |
| 398      | gender                                                 | Unisex,Women,Men,Boys,Girls                                                                                                    |  |  |  |  |  |  |  |
| 1279     | jewelryStyle                                           | Religious,Fashion,Fine                                                                                                    |  |  |  |  |  |  |  |
| 1380     | mpaaRating                                             | PG,PG-13,G,R,NC-17,Unrated,Not Rated                                                                                                    |  |  |  |  |  |  |  |
| 804      | esrbRating                                             | Pending,Adults Only,Everyone 10+,Everyone,Mature,Teen,Early Childhood,Unrated,Not Rated                                                                                                 |  |  |  |  |  |  |  |
| 799      | monochromeColor                                        | Monochrome,Color                                                                                                    |  |  |  |  |  |  |  |
| 725      | clothingSizeType                                       | Junior Plus,Petite Plus,Big Tall,Plus,Juniors,Regular,Big,Husky,Slim,Tall,Petite                                                                                                    |  |  |  |  |  |  |  |
| 821      | internalExternal                                       | Internal,External                                                                                                    |  |  |  |  |  |  |  |
| 1371     | fictionNonfiction                                      | Fiction, Nonfiction                                                                                                    |  |  |  |  |  |  |  |

All the Simple Type Walmart Attribute details are listed.

# 10.3.2. Configurable Type Attribute

A configurable type attribute consists of all the list of attributes associated with the configurable products.

### To view Walmart configurable type attributes

- Go to Magento Admin Panel.
- On the Walmart menu, point to Knowledge Base, and then point to Walmart Attribute, and then click Configurable Type.

The **Configurable Attribute Management** page appears as shown in the following figure:

| Co   | Configurable Attribute Management |                                                                                                    |                               |  |  |  |  |  |  |
|------|-----------------------------------|----------------------------------------------------------------------------------------------------|-------------------------------|--|--|--|--|--|--|
| Page | 1 of 4 pages   View 20            | Reset Filter Search                                                                                                    |                               |  |  |  |  |  |  |
| Id   | Walmart Attribute Name            | Walmart Attribute Doc                                                                                                    | Walmart Attribute Enum/Values |  |  |  |  |  |  |
|      |                                   |                                                                                                    |                               |  |  |  |  |  |  |
| 1    | color                             | Color value as provided by the manufacturer. Example: Aqua; Burgundy; Mauve; Fuchsia                                                     |                               |  |  |  |  |  |  |
| 2    | size                              | Example: S; M; L; 2; 4; 6                                                                                                    |                               |  |  |  |  |  |  |
| 3    | flavor                            | Example: Chicken Lamb; Bacon; Beef Liver; Tuna                                                                                           |                               |  |  |  |  |  |  |
| 4    | scent                             | Descriptive term for fragrance. Example: Vanilla; Geranium; Rose                                                                         |                               |  |  |  |  |  |  |
| 5    | assembledProductLength            | Dimensions referring to the item as it is out of the box and assembled. Example: 5 in; 2 ft; 2.5 ft                                      |                               |  |  |  |  |  |  |
| 6    | assembledProductWidth             | Dimensions referring to the item as it is out of the box and assembled. Example: 5 in; 2 ft; 2.5 ft                                      |                               |  |  |  |  |  |  |
| 7    | assembledProductHeight            | Dimensions referring to the item as it is out of the box and assembled. Example: 5 in; 2 ft; 2.5 ft                                      |                               |  |  |  |  |  |  |
| 8    | shape                             | Physical shape of the item. Example: Aviator; Cateye; Horned; Oval; Rectangle; Round; Square; Wayfarer                                   |                               |  |  |  |  |  |  |
| 9    | material                          | Material makeup of the item. Fabric materials should be entered using the "Fabric Content" attribute. Example: Nickel; Metal;<br>Plastic |                               |  |  |  |  |  |  |
| 10   | finish                            | Overall finish of the item. Example: Natural; Unfinished; Brown; Espresso; Oak                                                           |                               |  |  |  |  |  |  |
| 11   | babyClothingSize                  | Example: S; M; L; 2; 4; 6                                                                                                    |                               |  |  |  |  |  |  |

All the Configurable Type Walmart Attribute details are listed.

### 11. Walmart Help & Support

This page displays a knowledge base link to view and understand the working of the extension properly and get

the clarifications on Walmart-Magento Integration.

#### To view the Help & Support

- Go to Magento Admin Panel.
- On the Walmart menu, click **Help & Support.** The page appears as shown in the following figure:

| Cedcommerce Support: Contact us via below available mediums                         |                   |                  |  |
|-------------------------------------------------------------------------------------|-------------------|------------------|--|
| Submit insuer val indired                                                           | Send us an E-mail | Connectiva.skype |  |
| Walmart-Magento Extension Documentation                                             |                   |                  |  |
| Walmart Integration Extension User Guide                                            |                   |                  |  |
| Walmati Integration Release Notes                                                   |                   |                  |  |
| Walmart-Magento Integration Video                                                   |                   |                  |  |
| Walmart-Magento Integration Video                                                   |                   |                  |  |
| Walmart-Magento Integration FAQs                                                    |                   |                  |  |
| How to sell on Walmart Marketplace2                                                 |                   |                  |  |
| How to get API keys from Walmart Marketplace.?                                      |                   |                  |  |
| How to Define Attributes For Item Setup?                                            |                   |                  |  |
| How to Select The Best Category For An Item? How To Set Up A Variant GroupProducts? |                   |                  |  |
| How to Shore Current Tax Codes For The Walmart Marketplace?                         |                   |                  |  |
| How to generate UPC code 2                                                          |                   |                  |  |
| Walmart Official knowledgebase                                                      |                   |                  |  |
| Walmart Integration Knowledge base                                                  |                   |                  |  |

#### On this page of the Admin panel, the following links are available:

- CedCommerce Support: Walmart Integration Knowledge base(http://marketplace.walmart.com/knowledgebase/)
- Documentation: Walmart Integration Extension User Guide(http://cedcommerce.com/cedgen/index/download/?file=walmart/walmart-magento-1-integration.pdf)
- Walmart-Magento Integration Video: Walmart-Magento Integration Video(https://youtu.be/sFOhhX0iAOw)
- Walmart-Magento Integration FAQs:
  - How to sell on Walmart Marketplace? (http://cedcommerce.com/blog/api-integration/walmart-apiintegration/how-to-sell-on-walmart-marketplace/)
  - How to get API keys from Walmart Marketplace
     ?(http://marketplace.walmart.com/knowledgebase/articles/Article/Defining-Attributes)
  - How to Define Attributes For Item Setup?(http://marketplace.walmart.com/knowledgebase/articles/Article/Defining-Attributes)
  - How to Select The Best Category For An Item? (http://marketplace.walmart.com/knowledgebase/ar ticles/File\_Download/Selecting-The-Best-Category-For-An-Item)
  - How To Set Up A Variant Group/Products? (http://marketplace.walmart.com/knowledgebase/articles/Article/How-To-Set-Up-A-Variant-Group)
  - How to Choose Current Tax Codes For The Walmart Marketplace?(http://marketplace.walmart.co

m/knowledgebase/articles/File\_Download/Current-Taxware-Tax-Codes-for-the-Walmart-Marketplace)

- How to generate UPC code ?(http://cedcommerce.com/blog/api-integration/walmart-apiintegration/generate-upc-code/)
- Walmart Integration Knowledge base